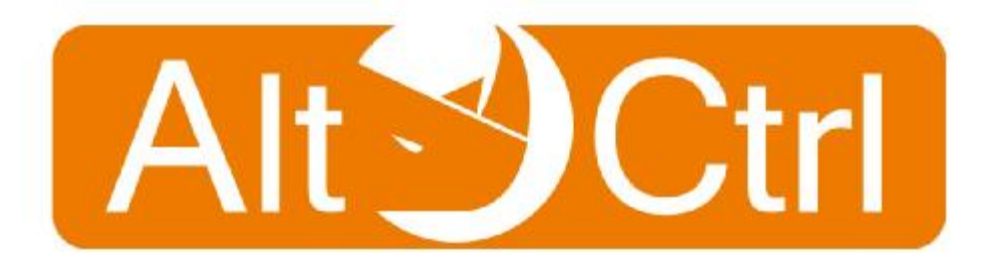

# 

# **e** eRay Secure

#### **สารบัญ**

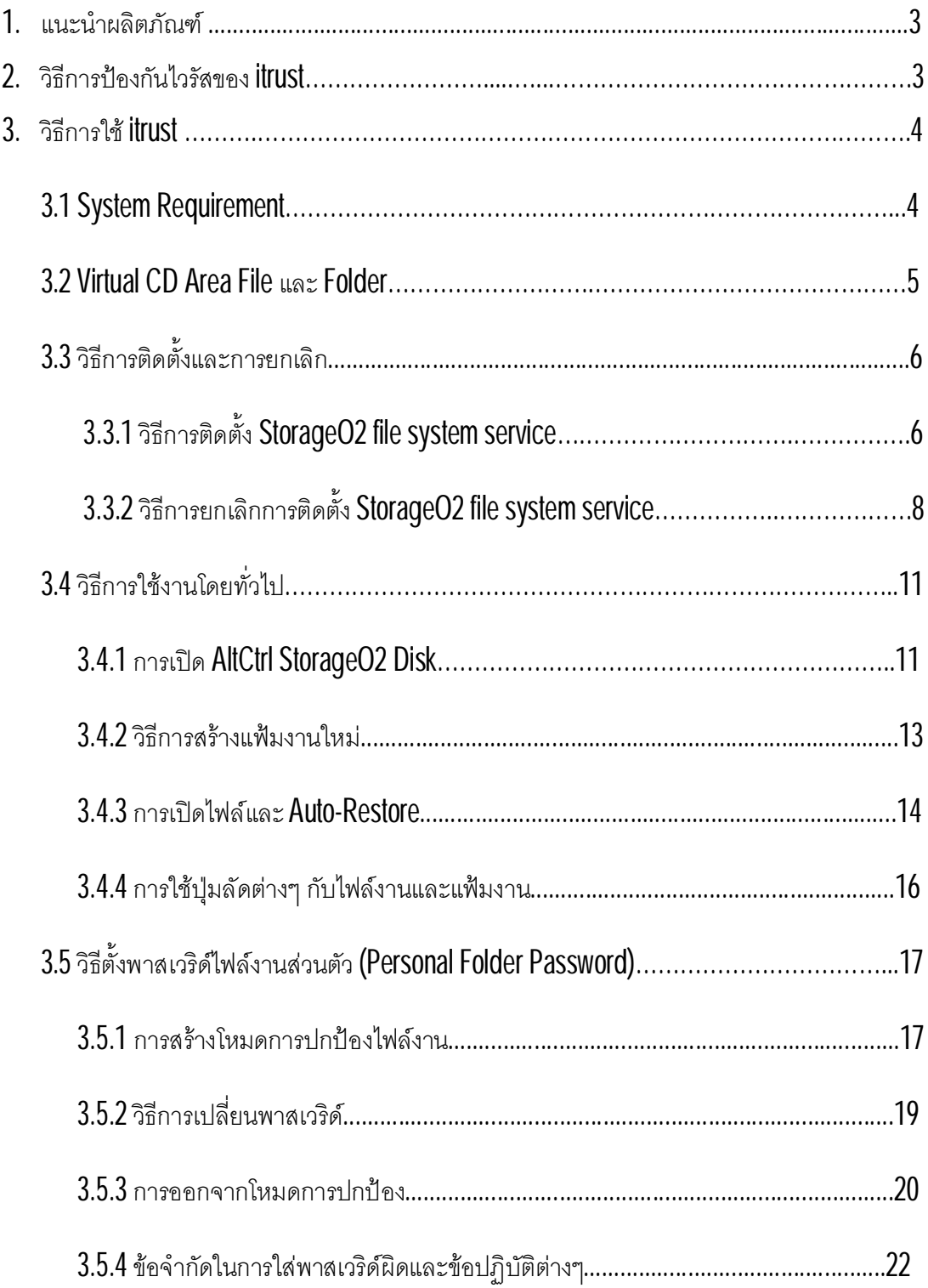

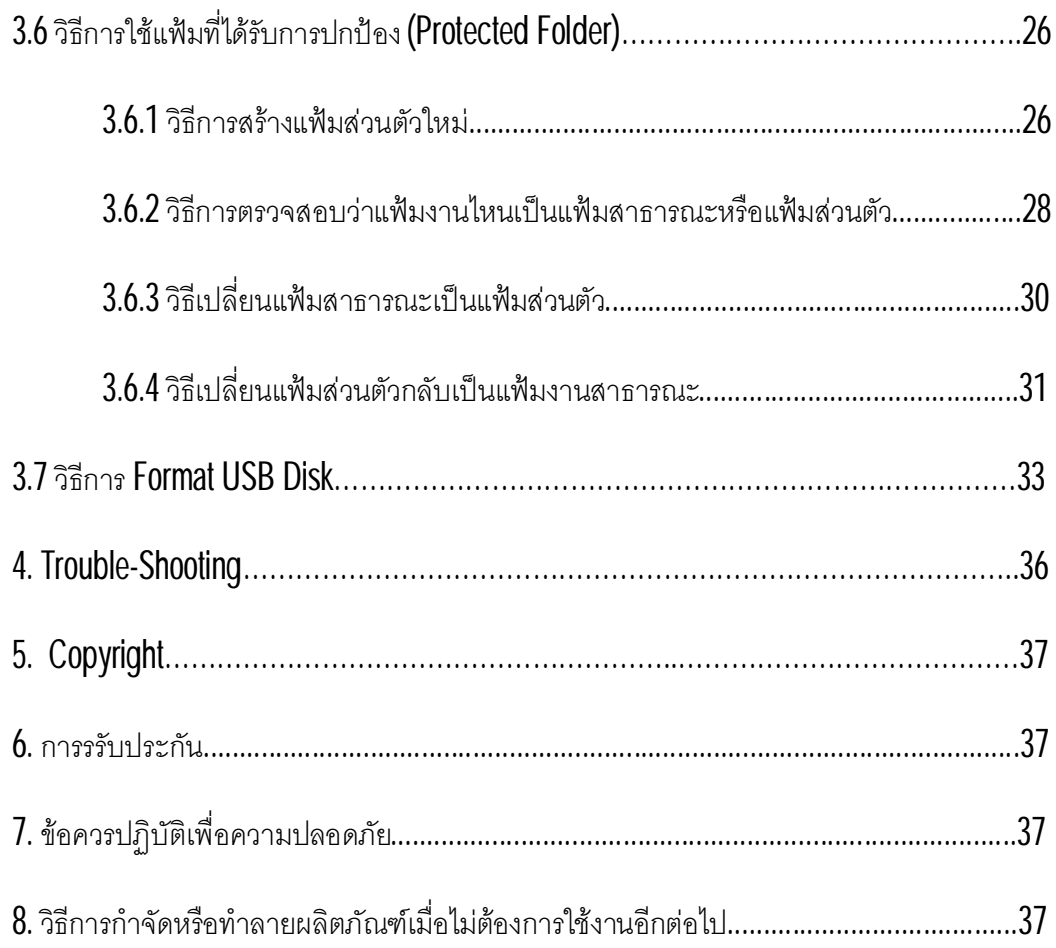

#### **คูมือการใชitrust**

#### **1. แนะนําผลิตภัณฑ**

ขอแสดงความยินดีกับ USB Security Flash Drive ตัวใหม่และขอขอบคุณที่ได้ไว้วางใจในการเลือกใช้ ผลิตภัณฑ์ของเรา ต่อไปนี้เราจะแนะนำการใช้ผลิตภัณฑ์<mark>itrust</mark> อย่างละเอียดเพื่อให้ท่านได้ใช้งานอย่างเกิด ประโยชน์สูงสุด สำหรับสินค้า itrust นั้นจะถูกแบ่งออกไปสองส่วนด้วยกัน 1. Virtual CD Area และ 2. Personal File Area.

#### **Virtual CD Area**

Virtual CD คือการจําลอง optical disk drive ประมาณ 10% ของสินคาจะถูกสํารองไวใหกับสวนนี้รวมทั้ง ระบบการติดตั้งก็ถูกจัดเก็บในส่วนนี้ด้วยเช่นกัน และเมื่อไรก็ตามที่ eRaysecure มีการ update บริการ ื่ ่ ใหม่ๆ หรือโปรแกรมที่เหมาะสมกับ **itrust** ผู้ใช้งานสามารถเข้าไปที่เว็บไซด์ของบริษัท เพื่อดาวน์โหลด S0ftware ใหม่ๆ เข้าสู่ในส่วน virtual CD (โดยปกติแล้วฟังก์ชันการดาวน์โหลดจะจัดเก็บ S0ftware ที่ดาวน์ ิ ั่ โหลดมาแลวใน virtual CD ใหอัตโนมัติเวนเสียวามีพื้นที่ไมพอสําหรับการจัดเก็บไฟลดังกลาว) ทั้งนี้ในสวน ของvirtual CD ไมสามารถที่จะจัดเก็บไฟลงานหรือวาแกไขได

#### **Personal File Area**

หลังจากที่พื้นที่บางส่วนถูกสงวนไว้ให้ Virtual CD แล้ว พื้นที่ๆ เหลือคือพื้นที่ๆ จะสามารถเก็บไฟล์งานต่างๆ ี่ ของท่านได้ สำหรับในส่วนนี้ท่านสามารถใช้ฟังชันพิเศษของ <mark>itrust</mark> ในการป้องกันไฟล์งานของท่านจากการ โจมตีของไวรัส หรือการโจรกรรมดวยวิธีการตางๆ ได

#### **2. วิธีการปองกันไวรัสของitrust**

The StorageO2 Virus Immune Security Disk ถูกพัฒนาบนพื้นฐาน StorageO2 Virus Immune Security File System ที่พัฒนาโดย eRaysecure ซึ่งเป็นสถาปัตยกรรมเฉพาะในการเก็บข้อมูลบนพื้นที่ USB Disk จากไฟล์ในระบบคอมพิวเตอร์ ดังนั้นไวรัสหรือว่าแฮคเกอร์จะไม่มีทางมองห็นพื้นที่ในส่วนนี้ได้ และถ้ามีการย้ายไฟล์ที่ติดไวรัสมาเก็บไว้ใน **itrust** ไวรัสนั้นจะถูกกักไว้ไม่ให้ดำเนินการหรือแสดงผลใดๆ ได้ ซึ่งจะทำให้ไฟล์งานอื่นๆ ที่อยู่ใน **itrust** ปลอดภัยจากการแพร่กระจายของไวรัสได้เป็นอย่างดี อย่างไรก็ตาม ไวรัสจะทำงานอีกครั้งก็ต่อเมื่อผู้ใช้ได้นำไฟล์นั้นกลับเข้าไปใช้งานที่เครื่องคอมพิวเตอร์หรือว่านำไปใส่ไว้ใน USB Flash Drive ชนิดอื่น (itrust ทําหนาที่เพียงปองกันไมใหไวรัสแพรกระจายไปสูไฟลงานอื่นๆ ที่เก็บไว ในตัว itrust เท่านั้นซึ่งไม่มีความสามารถในการกำจัดไวรัสต่างๆ ได้**)** 

#### **3. วิธีการใชitrust**

#### **System Requirement และ Virtual CD File และ Folder**

#### **3.1System Requirement:**

CPU: Pentium or higher level processor

RAM: Over 256MB of RAM (1GB or more recommended for Vista

and Windows 7)

PC or Notebook with USB 2.0 support

Operating System Requirements<sup>(Note)</sup>: Microsoft Windows 32-bit or

64-bit XP (SP2 or higher), Vista, Windows 7

System Specifications: Start => Control Panel => System

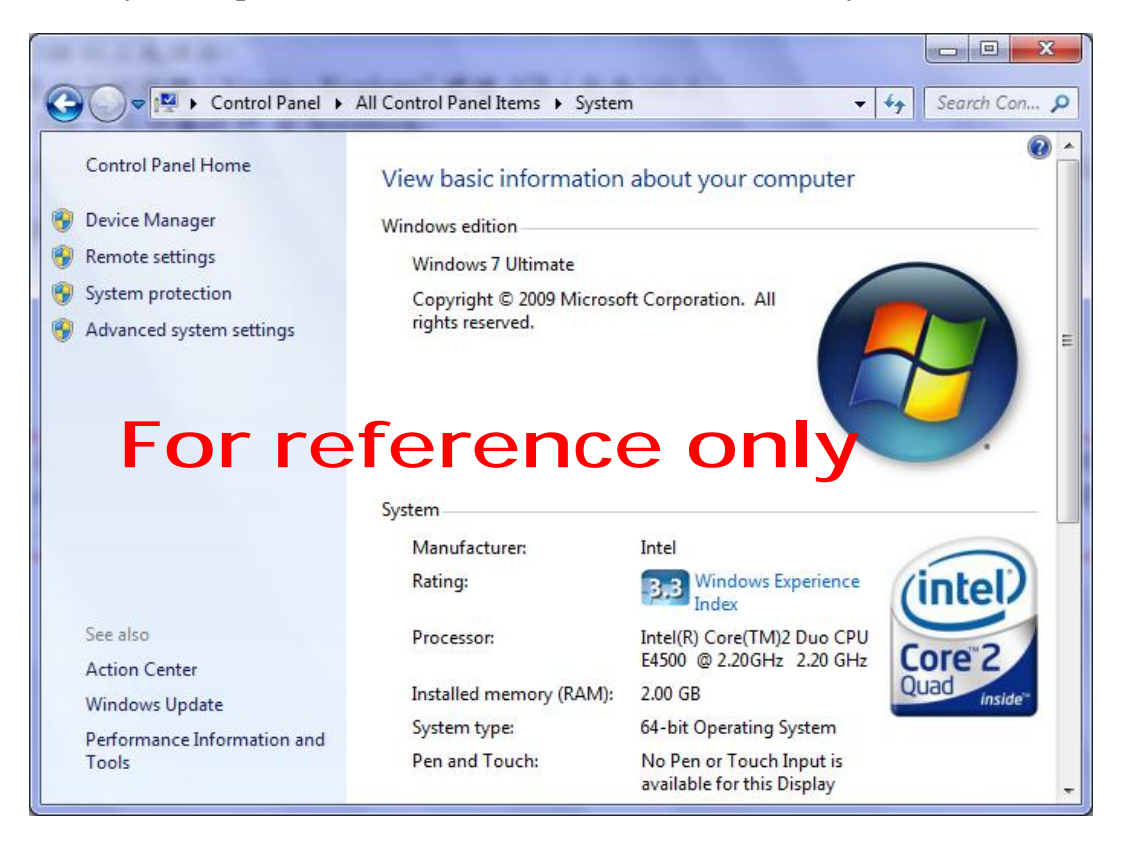

Note: หน้าตาของ Screenshot อาจแตกต่างกันไปขึ้นอยู่กับว่าเครื่องคอมพิวเตอร์เป็น ระบบปฏิบัติการชนิดใด อยางไรก็ตามขั้นตอนท วไปยังเหมือนเดิม ั่

#### **3.2 Virtual CD Area File และ Folder**

SO2Verify.exe-

ื่ องมือการติดตั้งสำหรับการตรวจสอบและปฏิบัติการของระบบ

StorageO2 File

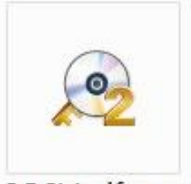

SO2Verify.exe

StorageO2 File System- แฟมจัดการของระบบ StorageO2

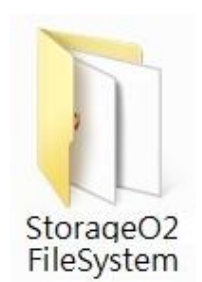

Autorun.inf- ข้อมูลที่จำเป็นสำหรับระบบปฏิบัติการในการดำเนินการติดตั้งโดยอัตโนมัติ

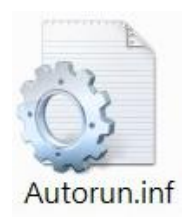

UserManual.htm- HyperLink สําหรับการดาวนโหลดคูมือการใชงาน

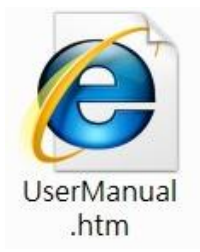

# **3.3 วิธีการติดต ั้ งและการยกเลิก**

#### **3.3.1 วิธีการติดตั้ง StorageO2 file System Service**

การติดตั้ง StorageO2 File System มีวิธีการติดตั้งด้วยกัน 3 แบบซึ่งท่านสามารถเลือกการติดตั้งในแบบ ึ่ ใดแบบหนึ่งได้ ทั้งนี้โปรแกรมจะทำการตรวจสอบว่า StorageO2 FS เป็นเวอร์ชันไหนบนเครื่องคอมของ ้ท่านและจะทำการดาวน์โหลดเวอร์ชั่นล่าสุดให้ถ้าจำเป็น อย่างไรก็ตามขั้นตอนนี้ไม่มีผล<sub>ิ</sub>กับไฟล์งานหรือว่า ข้อมูลของท่านแต่อย่างใด

# **วิธีการติดตั้งแบบท ี่ 1: CDROM Auto Play**

การติดตั้งด้วยวิธีนี้จะอยู่ใน Virtual CD Area ซึ่งเครื่องคอมของท่านจะเห็นในรูปแบบของ CDROM drive ึ่ ถ้าระบบที่เครื่องคอมพิวเตอร์ของท่านเปิดระบบการติดตั้งแบบ AutoPlay ท่านจะเห็นกรอบการติดตั้ง ดังเช่นในรูปตัวอย่าง 3.3.1-1 และเลือก "Run AltCtrl StorageO2" หลังจากนั้นระบบจะนำท่านไปสู่การ ติดตั้งดังตัวอย่างในรูป  $3.3.1\mathchar`-3$ 

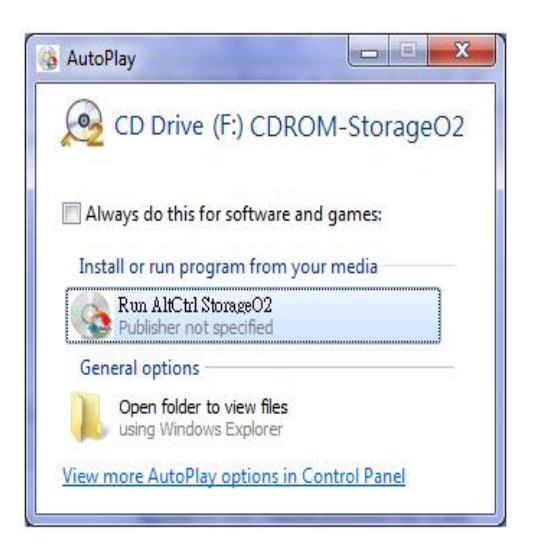

**Figure 3.3.1-1 CDROM Auto Run** 

# **วิธีการติดตั้งแบบท ี่ 2: การติดต ั้ งผาน Windows Explorer**

ถ้าระบบการติดตั้งในเครื่องของท่านสำหรับ **AutoPlay**เป็น **disabled** ท่าน จำเป็นต้องติดตั้งแบบวิธีที่ **2** ซึ่ง ทานจะตองหา SO2Verify.exe ผานทาง Windows Explorer และคลิ๊ก run หลังจากนั้นทานจะเห็น หน้าต่างการติดตั้งแบบ  $3.3.1$ - $3$ 

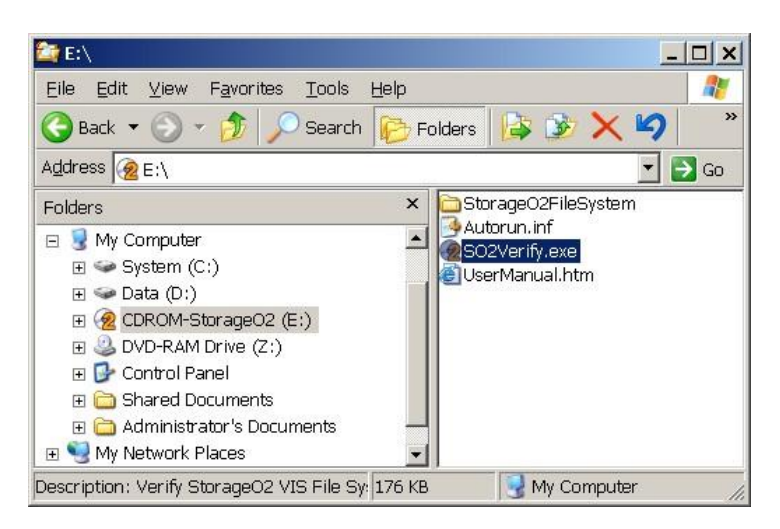

**Figure 3.3.1-2 Windows Explorer** 

# **วิธีการติดตั้งแบบท ี่ 3: การติดตั้งโดยผาน Operating System's Auto Run**

ถ้าระบบปฏิบัติการในเครื่องคอมพิวเตอร์ของท่านตังให้ Auto Run เป็น Enabled สำหรับสินค้า CD หรือ  ${\sf USB}$  disk ท่านจะเห็นหน้าต่างการติดตังดัง ในรูป  $3.3.1$ - $3$  (อย่างไรก็ตามถ้าเครื่องคอมของท่านได้ติดตัง Storage O2 file System Service เวอร์ชันล่าสุดแล้วหน้าต่างการติดตั้งจะไม่ปรากฏขึ้นมาให้เห็น**)** 

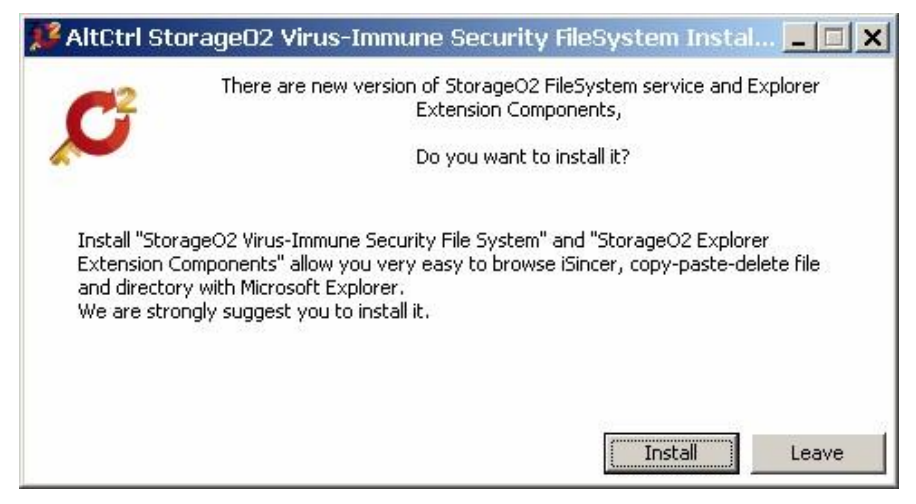

**Figure 3.3.1-3 StorageO2 VIS File System installation screen** 

# **ข ั้ นตอนการติดตั้ง**

ขันต<sub>ิ</sub>อนที่ 1: คลิกที่ "Install"

ขันตอนที่ <mark>2</mark>: ระบบการติดตั้งจะดำเนินการจนกระทั่งการติดตั้งเสร็จสิ้น

ข ั้ นตอนท 3ี่ **:** ทานสามารถทําเคร องหมายถูกหนาขอความ **"Launch Windows Explorer when exit"** ดังใน ื่ รูปตัวอยาง **Figure 3.3.1-4** 

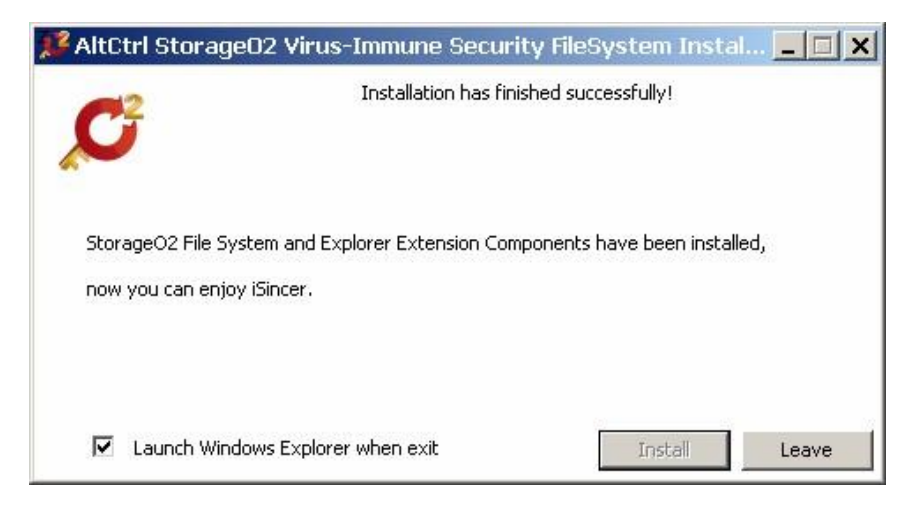

Figure3.3.1-4 **หนาตางการติดตั้ง** StorageO2 VIS File System **ท เสร็จเรียบรอยแลว ี่**

ข ั้ นตอนท 4ี่ **:** คลิกคําวา **"Leave"**

#### **3.3.2 วิธีการยกเลิกการติดตั้งStorageO2 File System Service** (**ไมแนะนําเปนอยางยิ่ง**)

สำหรับวิธีนี<sub>้</sub>ทางเราไม่แนะนำเป็นอย่างยิงเพราะว่าจะทำให้ Service ไม่สารถดำเนินการได้และ ิ่ ทั้งนี้ท่านก็จะไม่สามารถเข้าไปยังไฟล์งานของท่านได้อีกด้วย อย่างไรก็ตามถ้าท่านเพียงติดตั้ง **Service** ช วคราวบนเครื่องคอมสาธารณะหรือวาเครื่องคอมของเพื่อนๆ ใหเลือกใชวิธีดังตอไปนี้ใน ั่ การยกเลิกการติดตั้งวิธีการนี้จะไมมีผลกระทบตอขอมูลที่อยูใน **StorageO2 Disk** 

ข ั้ นตอนท 1ี่ - เปด **Virtual CDà**เปดแฟม **"StorageO2 File System" à** เลือก **"RemoveSO2FS.exe"** 

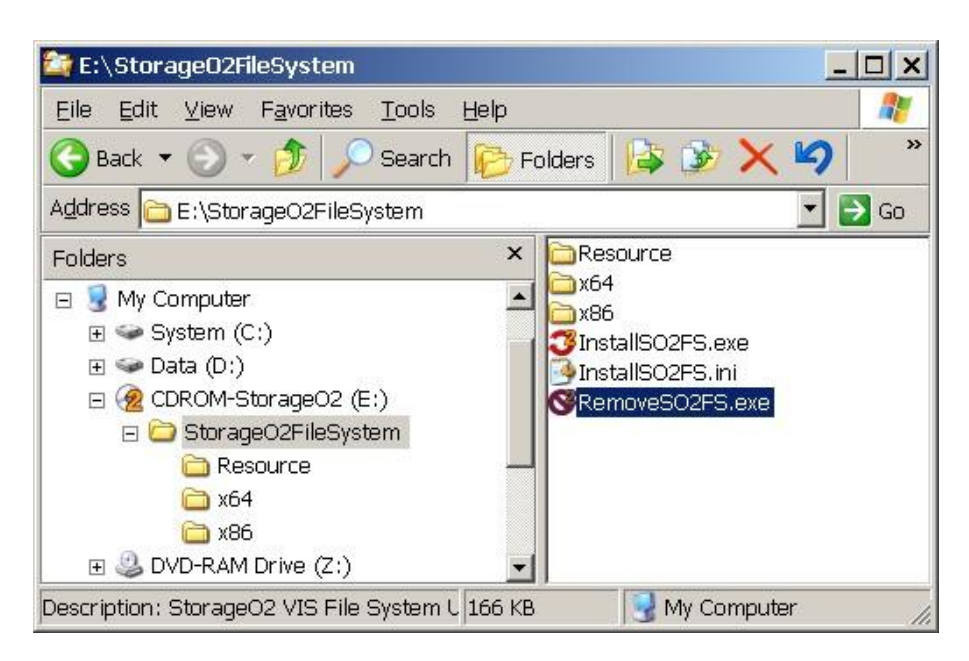

**Figure 3.3.2-1 :** วิธีการคนหาการยกเลิก **SO2FS.exe** 

ข ั้ นตอนท 2ี่ - เลือกไฟล**"RemoveSO2FS.exe"** และ**Double Click** ที่ไฟลนี้และเลือก**"Remove"** 

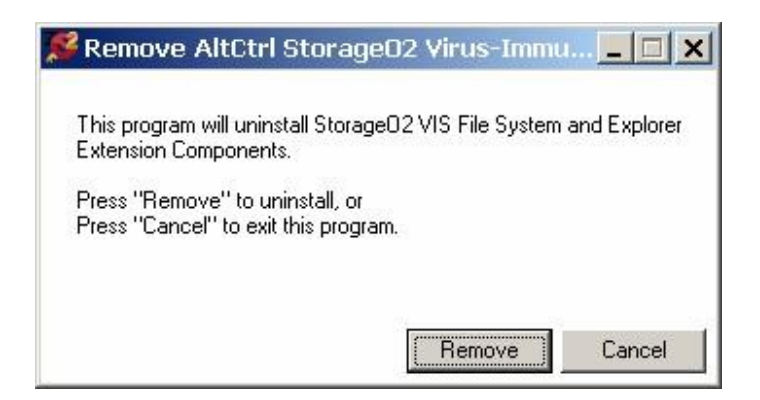

**Figure 3.3.2-2:** หนาตางเตือนการยกเลิกการติดตั้ง

ขั้นตอนที่ 3- ยกเลิกการติดตั้งโดยอัตโนมัติ $\grave{\bf a}$  Service จะถูกยกเลิก

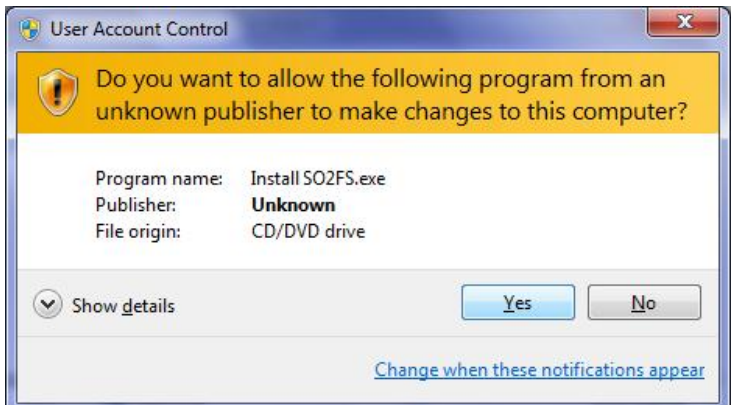

หน้าต่างเตือนเมื่อจะทำการติดตั้ง StorageO2 VIS File System

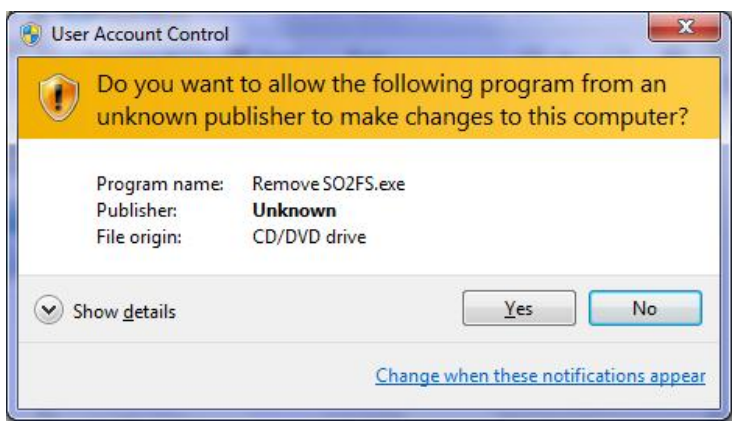

หน้าต่างเตือนเมื่อจะทำการยกเลิกการติดตั้ง StorageO2 VIS File System

Note: ระบบปฏิบัติการ Windows จะแสดงหน้าต่างเตือนที่แตกต่างกันขึ้นอยู่กับระดับความปลอดภัยที่ ท่านได้เลือกไว้ อย่างไรก็ตามถ้าหน้าต่างเตือนปรากฏขึ้นไม่ว่าจะเป็นการเตือนการติดตั้งหรือว่าการยกเลิก การติดตั้ง ให้กดที่ **Yes** เพื่อดำเนินการต่อไป ขันตอนนี้จะไม่มีผลกระทบกับข้อมูลของท่านที่เก็บอยู่ใน StorageO2 Disk

#### **3.4 วิธีการใชงานโดยท วๆ ไป ั่**

### **3.4.1 การเปด AltCtrl StorageO2 Disk**

หลังจากที่ StorageO2 VIS File System ได้ถูกติดตั้งเป็นที่เรียบร้อยแล้ว ให้ทำการเปิด Window Explorer  $\,$ ขึ้นมา

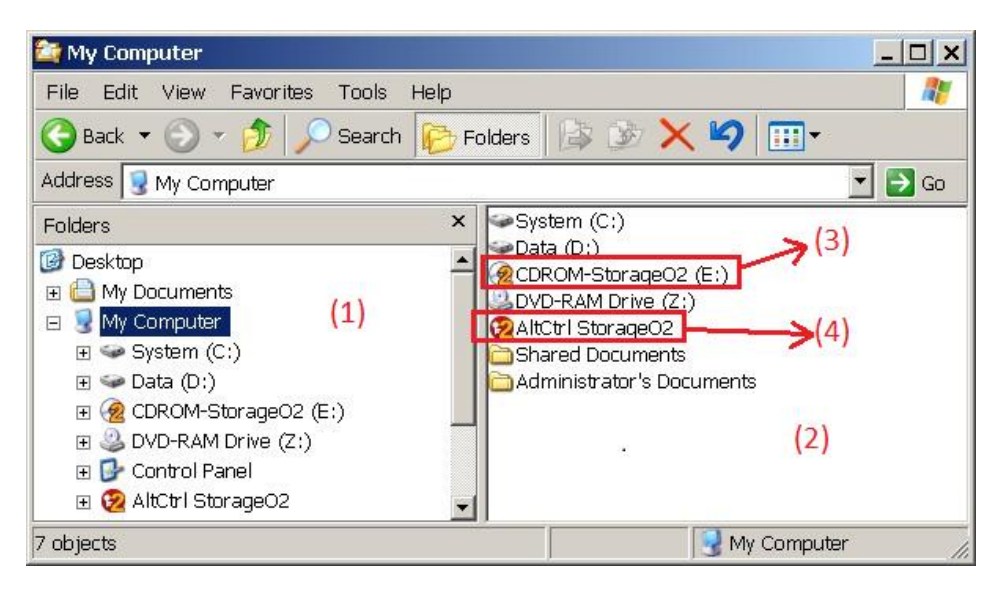

**Figure 3.4.1-1**รูปการอธิบายสวนประกอบตางๆ ที่อยูในwindow explorer

- (1) Diskและ Directory frame
- (2) File List Frame
- (3) AltCtrl StorageO2 Disk Virtual CD
- (4) AltCtrl StorageO2 Diskentry point

ให้ "Double Click" ที่ "AltCtrl StroageO2" (หมายเลข 4 ใน figure 3.4.1-1) หลังจากนั้น "AltCtrl StorageO2" จะปรากฏอยู่ใน File List Frame ดังที่ปรากฏอยู่ใน fig 3.4.1-2  $\,$ 

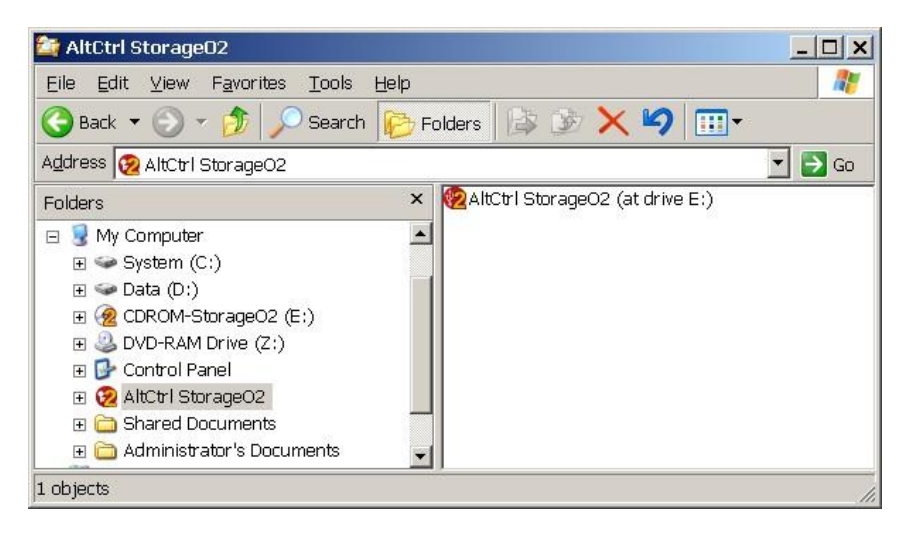

**Figure 3.4.1-2** AltCtrl StorageO2 Disk

ให้ "Double click" ที่ drive เหมือนเช่นการเข้าโปรแกรมต่างๆ เพื่อใช้งาน อย่างไรก็ตาม screenshot ข้างบนใช้  ${\sf AltCtrl}$  StorageO2 เป็นชื่อของ drive ซึ่งตรงส่วนนี้ท่านสามารถที่จะเปลี่ยนชื่อ drive เป็นชื่อที่ ึ่ ี่ ข้างบนใช้ AltCtrl StorageO2 เป็นชื่อของ drive ซึ่งตรงส่วนนี้ท่านสามารถที่จะเปลี่ยนชื่อ drive เป็นชื่อที่<br>ท่านต้องการได้โดยเลือก "Rename" ในส่วนของเมนู หรือกด F2 (ท่านสามารถตั้งชื่อได้ยาวถึง 20 ตัวอักษร)

Note: ถ้าท่านใช้ระบบปฏิบัติการ Window XP อาจจะเกิดความล่าช้าในการตอบสนองได้ของ Windows Explorer ซึ่งอาจจะทำให้ไม่เห็นหน้าต่างดังในรูป figure 3.4.1.2 ถ้าเป็นเช่นนี่ให้ท่าน กด F5 เพื่อ update หนาจอแสดงผลใหมอีกครั้งนึง

#### **3.4.2 วิธีการสรางแฟมงานใหม**

ขันตอนที่ 1: กดคลิกขวาที่เม้าส์ในส่วนที่ว่างของ file list frame ซึ่งจะปรากฏเมนูขึ้นมา หลังจากนั้นให้เลือก "Create New Folder"

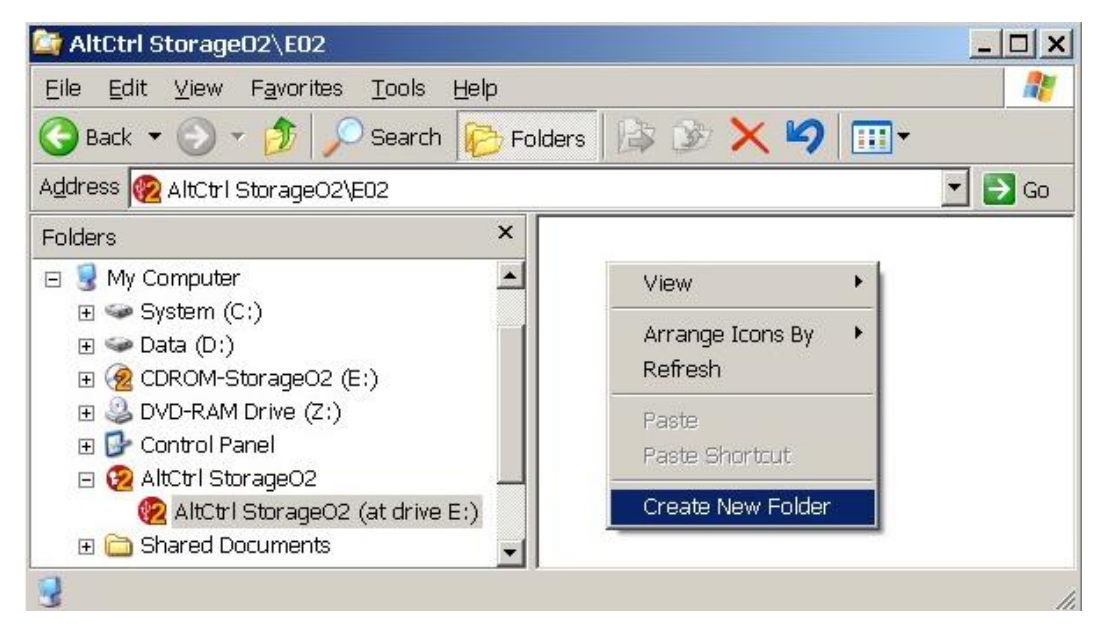

**Figure 3.4.2-1 ข ั้ นตอนการสรางแฟมงานใหม**

ขันตอนที่  $2$ : ตั้งชื่อ folder ใหม่ของท่านแล้วกดเครื่องหมาย  $\rm OK$ 

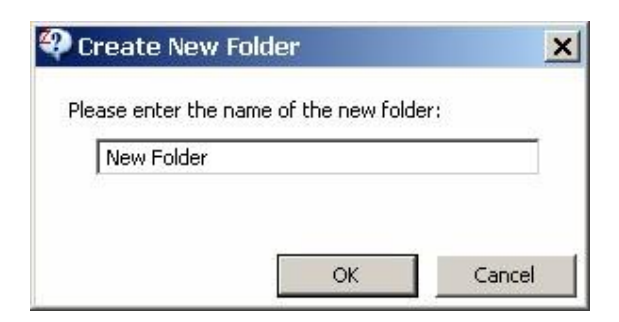

**Figure 3.4.2-2 ตั้งช อแฟมงานใหมของทานื่**

#### **3.4.3 การเปดไฟลและ Auto-Restore**

ผลิตภัณฑ์นี้ใช้ StorageO2 VIS File System ในการปกป้องการติดไวรัสและการจู่โจมจาก hacker ดังนั้น การโจมตีดังกลาวจะถูกกันออกจากระบบเครื่องคอมพิวเตอรของทาน เปนผลใหไฟลงานที่เก็บไวใน StorageO2 ไม่สามารถที่จะเปิดได้ด้วยการ "double click" จำเป็นต้องเปิดด้วยวิธีการ "Open with Auto-Restore" (วิธีนี้จะตองใชกับระบบปฏิบัติการ Window XP, Vista และ Window 7 32-bit Starter และ Home Basic)

วิธีการเปิดไฟล์โดยการใช้ "Open with Auto-Restore" ให้เลือกไฟล์ที่ต้องการเปิดใน File List Frame (ตัวอย่าง word document)à ตามด้วยกดคลิกขวาที่เมาส์à และเลือก "Open with Auto-Restore" ตามตัวอยางในรูป Fig 3.4.3-1

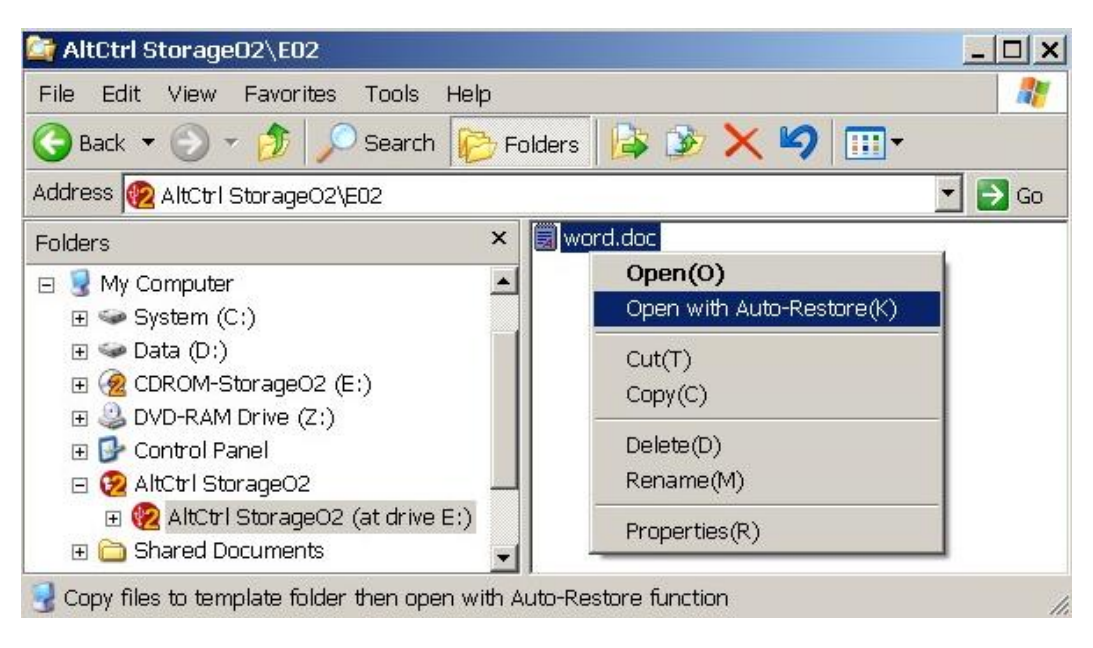

**Figure 3.4.3-1**วิธีการเปดไฟลโดยใชOpen with Auto-Restore

หลังจากที่ทำการเปิดไฟล์ด้วยวิธีดังกล่าวนี้แล้ว StorageO2 system จะทำการ copy ไฟล์ไปที่ Hard disk Cache โดยอัตโนมัติ และเมื่อการ C0py เสร็จสินแล้ว  $\sf{Cache}$  file จะถูกเปิดโดยโปรแกรมที่เหมาะสม โดยอัติโนมัติ( ัวอยางในรูป Figure 3.4.3-1ไฟลจะถูกเปดขึ้นโดยโปรแกรม Microsoft Office Word) ซึ่ง โปรแกรม StorageO2 จะทำการติดตามการเปิดไฟล์ด้วยเช่นกัน

อย่างไรก็ตามถ้ามีการ Save งานใหม่กับไฟล์งานเดิมที่เปิดขึ้นมาระบบ StorageO2 จะทำการตรวจสอบ ี่ และทำการ Save งานใหม่แทนที่ไฟล์งานเดิมโดยอัตโนมัติเช่นกัน และถ้าระบบ StorageO2 ตรวจพบว่า StorageO2 Disk ได้ถูกยกเลิกหรือเอาออกจากเครื่องคอมพิวเตอร์ของท่านในขณะที่ทำการ Save ไฟล์ หนาตางตาม Figure3.4.3.2 จะปรากฏขึ้นมา

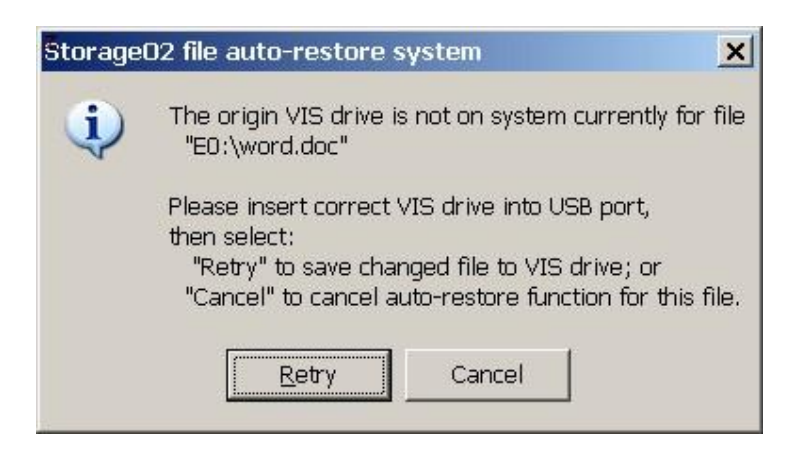

**Figure 3.4.3-2** หนาตางคําเตือนถึง StoreageO2 diskไมไดอยูในเคร ื่องคอมของทานและวิธีการแกไข

ถ้าท่านเลือก Retry ระบบ StorageO2 จะทำการ save ไฟล์งานที่ท่านได้ทำการเปลี่ยนแปลงแล้วกลับไปสู่ ี่  $\operatorname{\mathsf{StorageO2}}$   $\operatorname{\mathsf{Disk}}$  ให้เองโดยอัตโนมัติครั้งต่อไปเมื่อเครื่องตรวจพบว่าระบบดังกล่าวได้ถูกติดตั้งกลับมาที่ เครื่องของท่านอีกครังนึง (อย่างไรก็ตามจะไม่มีการ auto save ในกรณีที่เครื่องคอมมีการ reboot เกิดขึ้น) ี่

ระบบ StorageO2 จะทำการลบ cached file ให้โดยอัตโนมัติเมื่อระบบตรวจพบการเคลื่อนย้าย,ยกเลิก หรือถอด  $\sf StorageO2$   $\sf Disk$  เกิดขึ้น ทั้งนี้ระบบจะทำการลบ file  $\sf cached$  บนฮาร์ดดิสท์เมื่อคอมพิวเตอร์ได้ ทำการใช้งาน

Note: ภายใตระบบปฏิบัติการ Window XP, Vista และ Window 7 (32-bit Starter และ Home Basic) ้ไฟล์ไม่สามารถเปิดได้โดยตรงเพราะว่าระบบปฏิบัติการไม่สามารถหา **virtual path** สำหรับไฟล์บน  $\operatorname{\mathsf{StorageO2}}$   $\operatorname{\mathsf{Disk}}$  ได้ อย่างไรก็ตามระบบปฏิบัติการ  $\operatorname{\mathsf{Window}}$  7 นอกเหนือจากที่ได้กล่าวไว้ข้างต้นนัน ี สามารถเปิดไฟล์ได้โดยตรงเนื่องจากระบบจะตอบสนองในการเปิดไฟล์ในโหมด**read only** เท่านั้น ั้

รายชื่อระบบปฏิบัติการ **Window 7** แต่ละเวอร์ชันที่สนับสนุนการใช้งาน ื่

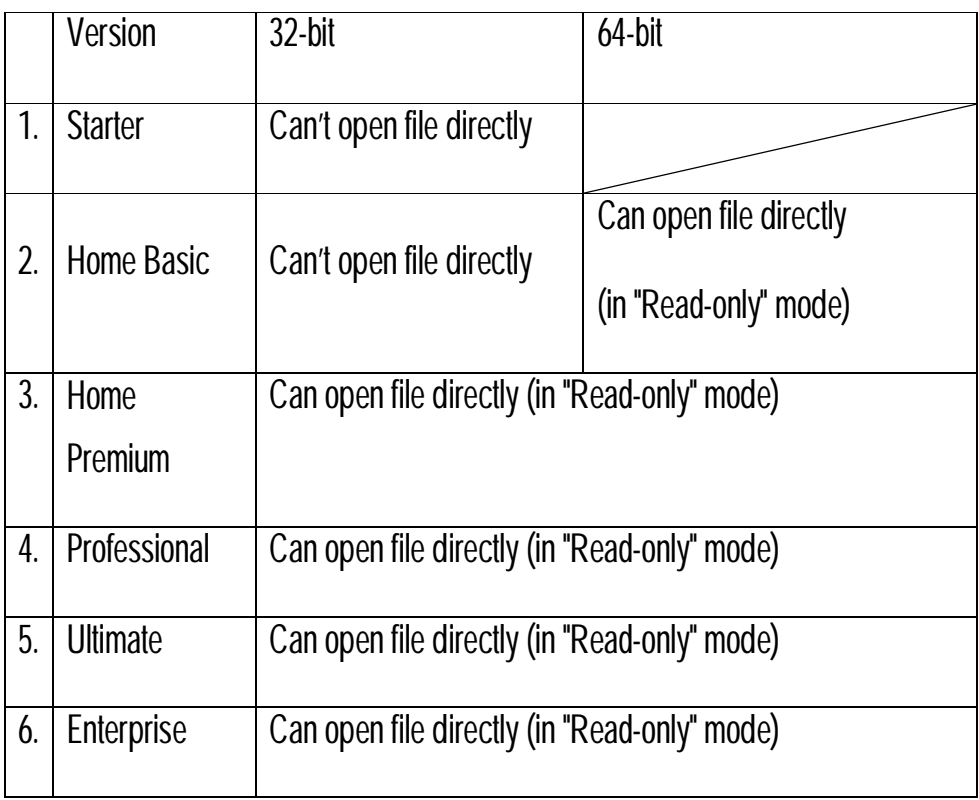

Note: ถ้าคอมพิวเตอร์ของท่านกำลัง shut down ในขณะที่ไฟล์งานเปิดโดยวิธี "Open with Auto-Restore" ยังไม่ได้ปิดเป็นที่เรียบร้อย ระบบ StorageO2 จะไม่สามารถเรียกคืนไฟล์งานนั้นกลับไปที่ StorageO2 Disk ได้หรือว่าลบไฟล์นันออกจาก hard disk cache ได้

#### **3.4.4 การใชงานปุมคียลัดตางๆ กับไฟลงานและแฟมงาน**

การเปลี่ยนชื่อ, ลบชื่อ, C0py หรือแม้แต่การวางไฟล์งานต่างๆ ท่านสามารถใช้คีย์ลัดได้เหมือนกับการใช้ ี่ งานใน Window Explorer ปกติเชน Ctrl+X สําหรับการตัดขอความ, Ctrl+C สําหรับการcopy

**Note: ไฟลหรือแฟมงานท ถูกลบแลวจะไมแสดงอยูใน Recycle Bin และจะถูกลบอยางถาวรซึ่งไม ี่** สามารถที่จะกู้กลับมาได้ ดังนั้นควรตรวจเช็คให้แน่ใจก่อนที่จะลบไฟล์หรือแฟ้มงานใด **ี่**

#### **3.5 วิธีตั้งพาสเวริดไฟลงานสวนตัว(Personal Folder Password)**

#### **3.5.1 การสรางโหมดปกปองไฟลงาน**

ขันตอนที่ 1: เลือก "AltCtrl StorageO2″ ใน Window Explorer disk directory หรือ File list frame

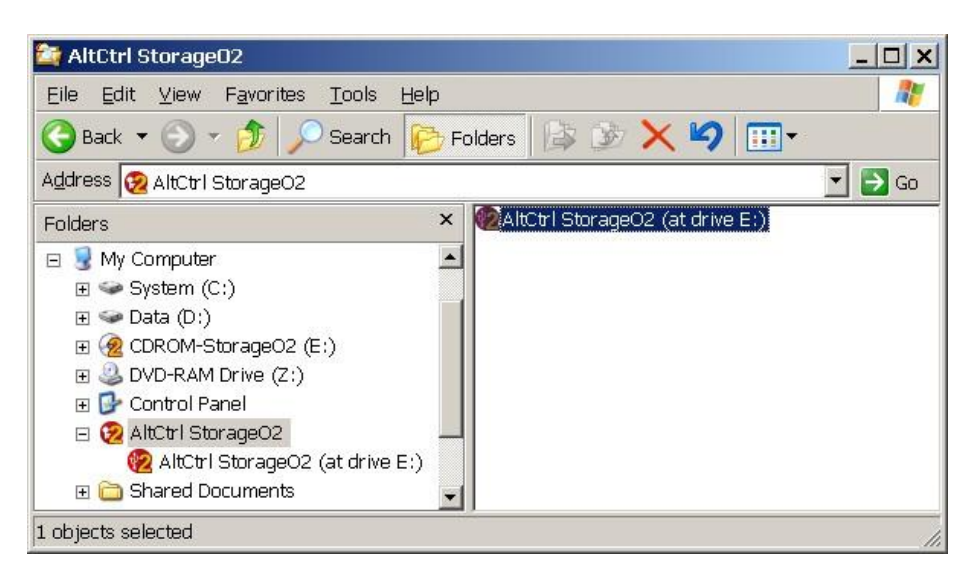

**Figure 3.5.1-1** การเลือกไฟล"AltCtrl StorageO2"

ขั้นตอนที่ 2: กดเครื่องหมาย "Ctrl″ + คลิ๊กขวาที่เมาส์**à** หลังจากนั้นให้ปล่อยปุ่มกด "Ctrl″ จะปรากฏ หนาตางใหเลือก "Enter PersonalFolder PSW"

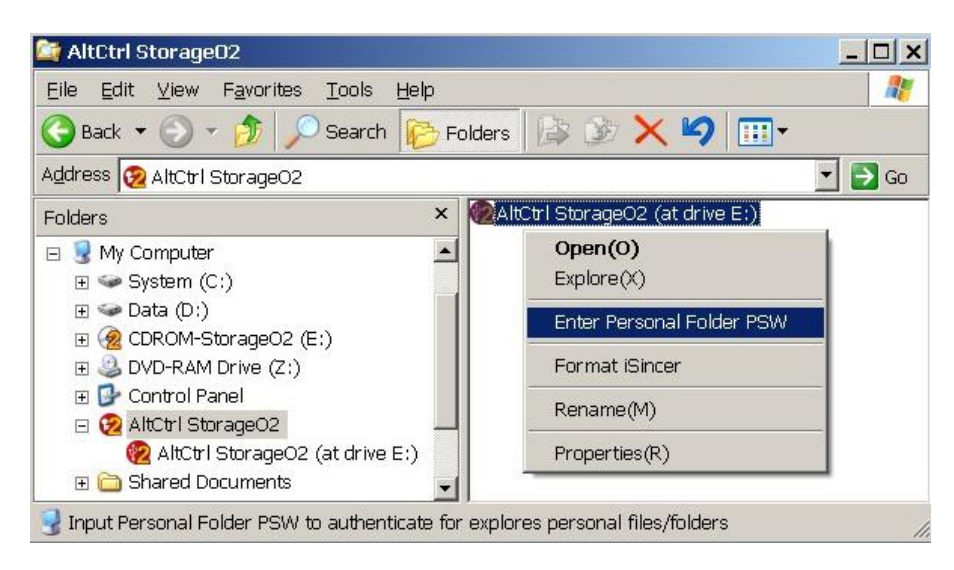

Figure 3.5.1-2 กดปุ่ม Ctrl+คลิกเมาส์ขวามือเพื่อเข้าสู่โหมดการตั<sub>้</sub>งพาสเวริด์สำหรับแฟ้มส่วนตัว

ขันตอนที่  $3$ : ให้พิมพ์พาสเวิร์ดอย่างไรก็ตามถ้าท่านใช้ผลิตภัณฑ์นี้เป็นครั้งแรกหรือว่าทำการ $\mathop{\mathsf{re\text{-}formatted}}$ ตัว StorageO2 Disk ทานจําเปนตองใสพาสเวริดที่ทางโรงงานไดสรางไวแตแรกคือ1234 และคลิก ok

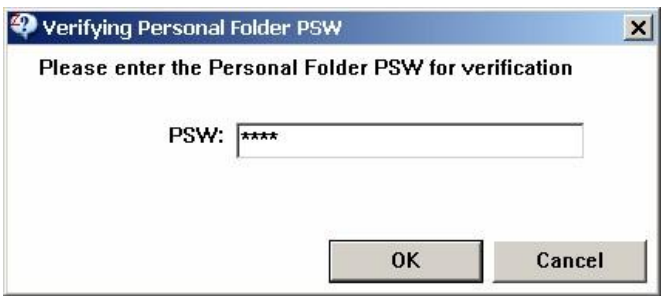

**Figure 3.5.1-3** การใสพาสเวิรด

ขันตอนที่  $4$ : ตรวจสอบว่าท่านได้อยู่ในโหมดปกป้องเรียบร้อยแล้วโดยการทำซ้าขันตอน  $1$  และ  $2$  ซึ่งตอนนี ้ํ ึ่ ท่านจะเห็นว่าหน้าต่างจะมีรายการใหม่เกิดขึ้นมาดังรูปตัวอย่างด่านล่าง

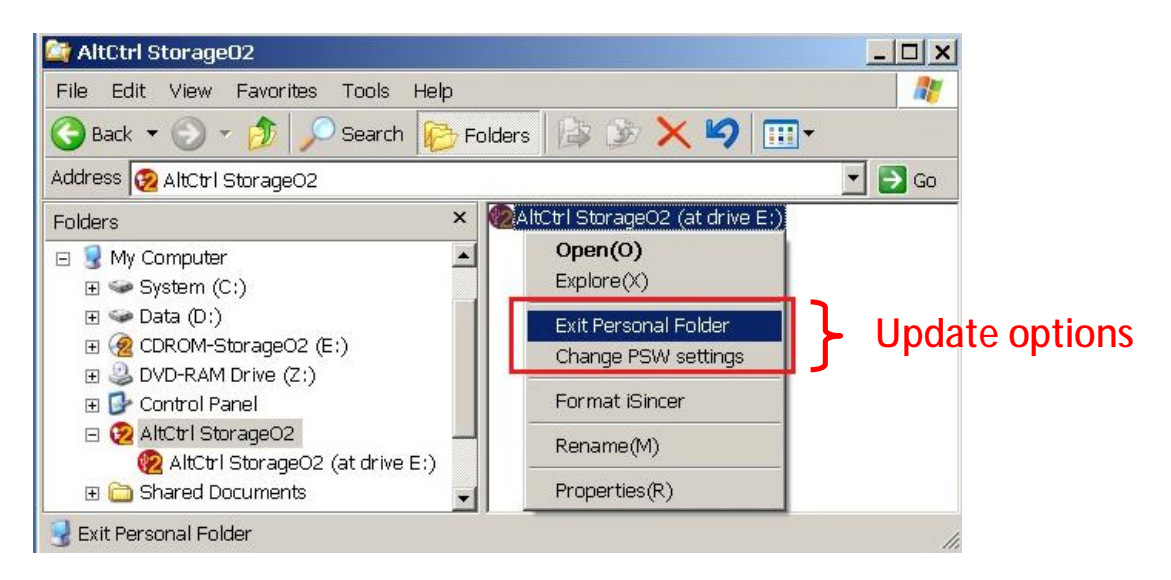

**Figure 3.5.1-4**วิธีการเช็ควาโหมดปกปองกําลังทํางานอยู

#### **3.5.2 วิธีการเปลี่ยนพาสเวริด**

ขันตอนที่ 1: ทำซ้ำขันตอนที่ 1-2 ในหัวข้อ 3.5.1 และเลือก "Change PSW settings"  $\,$ 

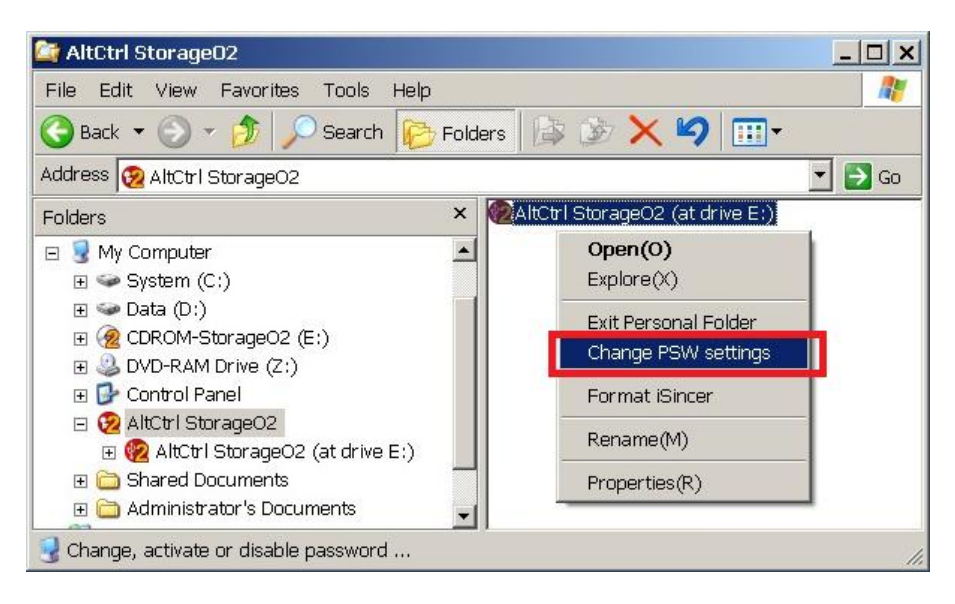

**Figure 3.5.2-1** การเขาสูโหมดการเปล ี่ยนพาสเวริด

ขันตอนที่ 2: พิมพ์พาสเวริด์ที่ท่านต้องการ ซึ่งจะต้องอยู่ภายใน 4-255 ตัวอักษร ซึ่งพาสเวริด์นี้จะสามารถ

ตั้งได้ทั้งตัวเลขและตัวอักษรพร้อมๆ กัน

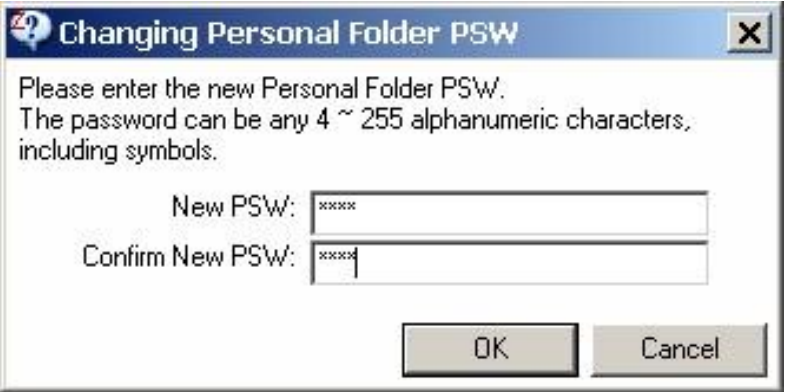

**Figure 3.5.2-2** การเปล ยนพาสเวริดี่

ขันตอนที่  $3$ : เมื่อเปลี่ยนพาสเวิร์ดเรียบร้อยแล้วจะปรากฏหน้าต่างดังต่อไปนี้ ี่

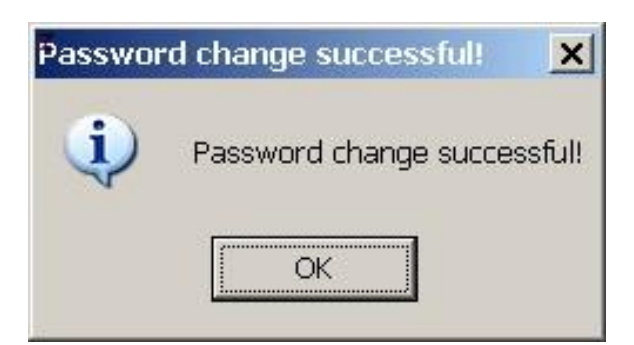

 $\sf{Figure}~3.5.2$ - $\sf{3}$  หน้าต่างจะแสดงขึ้นมาเมื่อพาสเวิร์ดที่เปลี่ยนนั้นถูกต้องและไม่มีปัญหา

#### **3.5.3 การออกจากโหมดการปกปอง**

**ทานจําเปนจะตองกดเลือก Exit Personal Folder ทุกครั้งเม อตองการจะซอนไฟลงานตางๆ** การ **ื่** ออกจากโหมดการปกป้องสามารถทำได้  $3$  วิธีดังต่อไปนี้

ขันตอนที่ $1.1$ : (วิธีที่ 1) ทำซำขันตอนที่ 1-2 ของหมวด  $3.5.1$  และเลือก "Exit Personal Folder"  $\,$ ้ํ

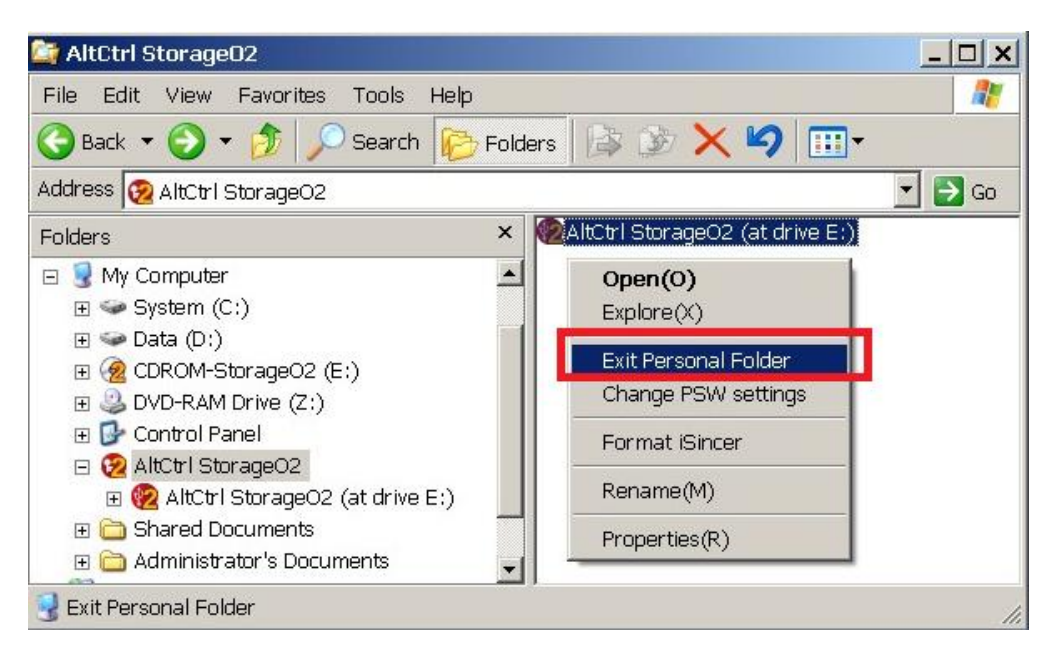

**Figure 3.5.3-1**เลือก Exit Personal Folderจากเมนู

ขันตอนที่ 1.2: (วิธีที่ 2) เลือก "AltCtrl StorageO2 และตามด้วยการกดปุ่มคลิกขวาที่เมาส์ และเลือก "Exit Personal Folder"

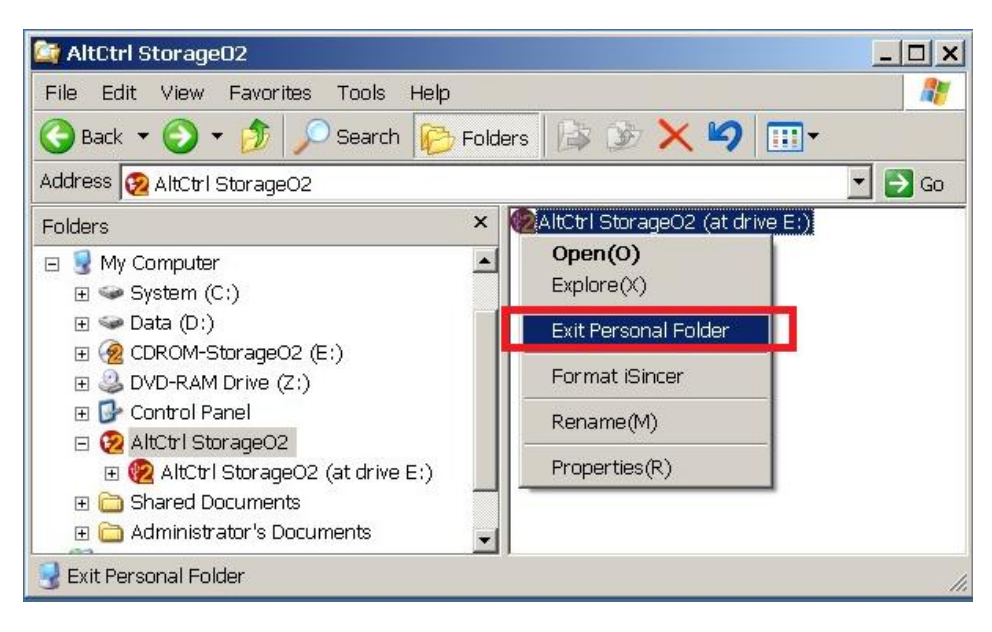

 $\sf{Figure 3.5.3\text{-}2}$  กดคลิกขวาที่เมาส์ในรายการเมนูและเลือก Exit Personal Folder

ขันตอนที่ 1.3 (วิธีที่ 3) ไปที่ "AltCtrl StorageO2" และ กดคลิกขวาที่เมาส์บนพื้นที่ว่าง จะปรากฏเมนูและ ใหเลือก "Exit PersonalFolder"

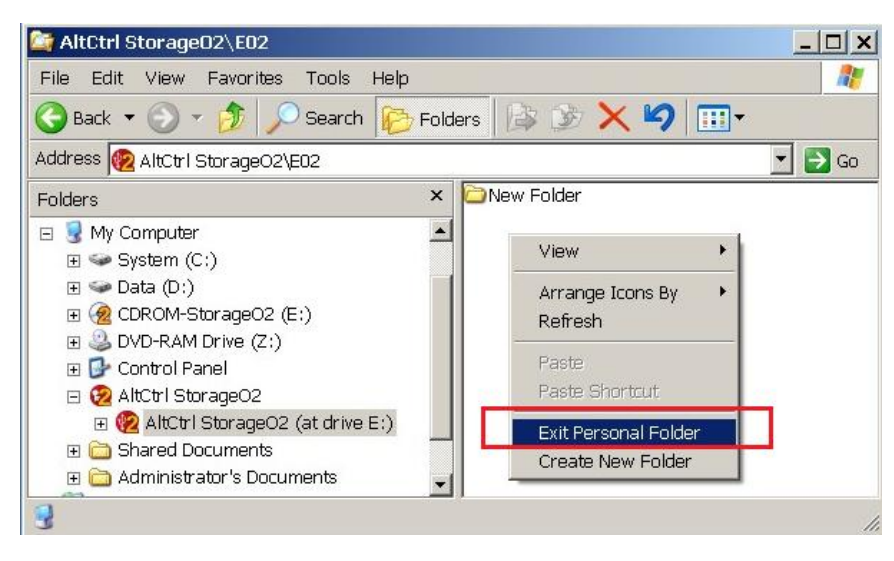

Higure 3.5.3-3 คลิกขวาบนพื้นที่ว่างจะปรากฏเมนูให้เลือก Exit Personal Folder

ขันตอนที่ 2: หน้าจออาจจะมีการกระพริบหลังจากที่มีการเลือก เนื่องจากว่าระบบ Window Explorer มี ระบบ auto memory feature ดังนั้นหน้าจออาจจะยังโชว์หน้าต่างอย่ถึงแม้ว่าจะเลือกออกจากโปรแกรม แล้ว แต่ Personal Folder ใน StorageO2จะไม่สามารถเข้าได้อีกต่อไป ขึ้นให้ disconnect USB Disk และ reconnect ใหม และรีสตารท Window Explorer อีกครั้งเพื่อดําเนินการใช ไฟล์งานของท่านต่อไป

ขันตอนที่ 3: วิธีการเช็คว่าท่านได้ออกจากโหมดปกป้องรึยัง ให้ไปที่ Window Explorer ไปยัง StorageO2  $\,$ Disk พร้อมทังคลิกขวาที่เมาส์ในช่องว่าง ถ้ามีหน้าต่างปรากฏขึ้นมาแต่ว่า "Exit Personal Folder และ ี่ Protect Personal Folder หายไป ท่านไม่ต้องตกใจไฟล์งานต่างๆ ไม่ได้ถูกลบออกแต่อย่างใดเพียงแต่ว่า มันไม่สามารถมองเห็นเท่านั้น ซึ่งหมายความว่า ท่านได้ออกจากโหมดปกป้องเรียบร้อยแล้ว ึ่

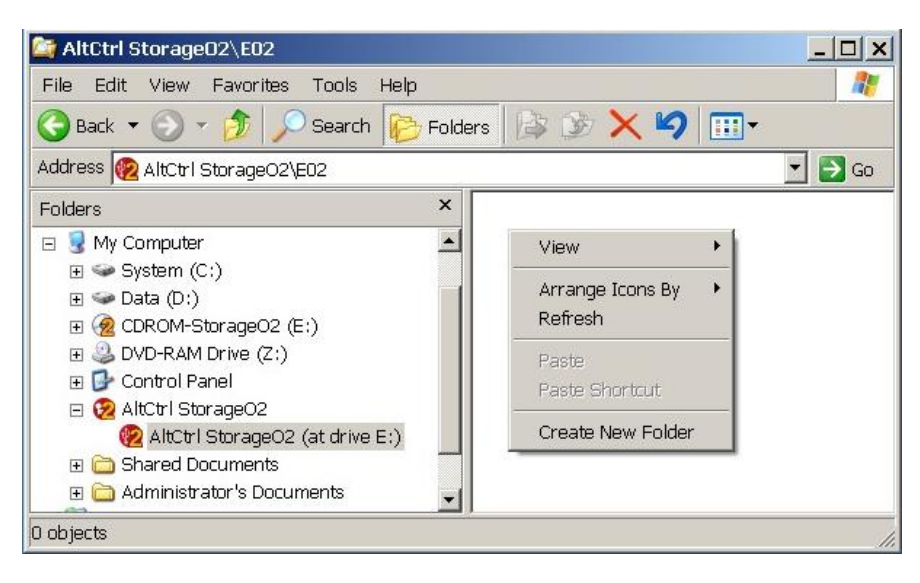

**Figure 3.5.3-4** หนาตางที่แสดงวาไดออกจากโหมดปกปองเปนที่เรียบรอยแลว

#### **3.5.4 ขอจํากัดในการใสพาสเวริดผิดและขอปฏิบัติตางๆ**

ท่านสามารถใส่พาสเวิร์ดผิดได้ **6** ครั้งด้วยกัน หลังจากนั้นท่านจะไม่สามารถเข้าไปใช้แฟ้มส่วนตัวที่ท่านได้ ซ่อนไว้ได้ (วิธีแก้คือท่านต้อง re-format USB Disk ใหม่ซึ่งจะทำให้พาสเวิร์ดที่ตั้งไว้กลับไปเป็นค่า  $\sf{default}$ คือ 1234 ซึ่งวิธีนี้จะลบไฟลงานทั้งหมดของทานไปดวย) วิธีนี้ถูกคิดขึ้นมาเพื่อที่จะปกปองขอมูลของทานใน กรณีที่ USB Disk หายหรือว่ามีคนต้องการจะขโมยไฟล์ต่างๆ ของท่าน การสาธิตด้านล่างนี้ถูกจัดทำขึ้น และควรจะทำก็ต่อเมื่อท่านได้ไม่สามารถจำพาสเวริด์ที่ท่านตั้งไว้ได้อีกต่อไป

ขันตอนที่ 1: เลือก AltCtrl StorageO2 จาก<mark>dri</mark>ve หรือว่า directory frame เพื่อเข้าไปยังไฟล์งานส่วนตัว ื่ หรือ "Enter Personal Folder PSW"

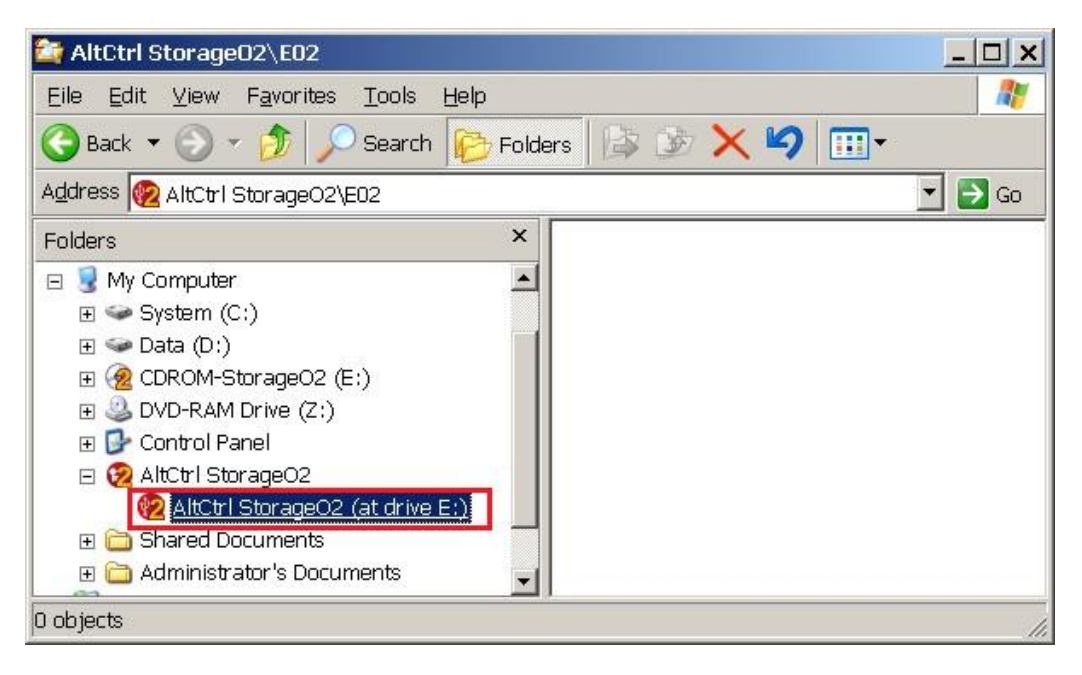

**Figure 3.5.4-1**เลือก "AltCtrl StorageO2" Disk

ขันตอนที่ 2: เมื่อเลือก AltCtrl StorageO2 แล้วให้กด Ctrl+คลิกขวาของเมาส์ พร้อมทั้งปล่อยปุ่มกด Ctrl และเลือก "Enter Personal Folder PSW"

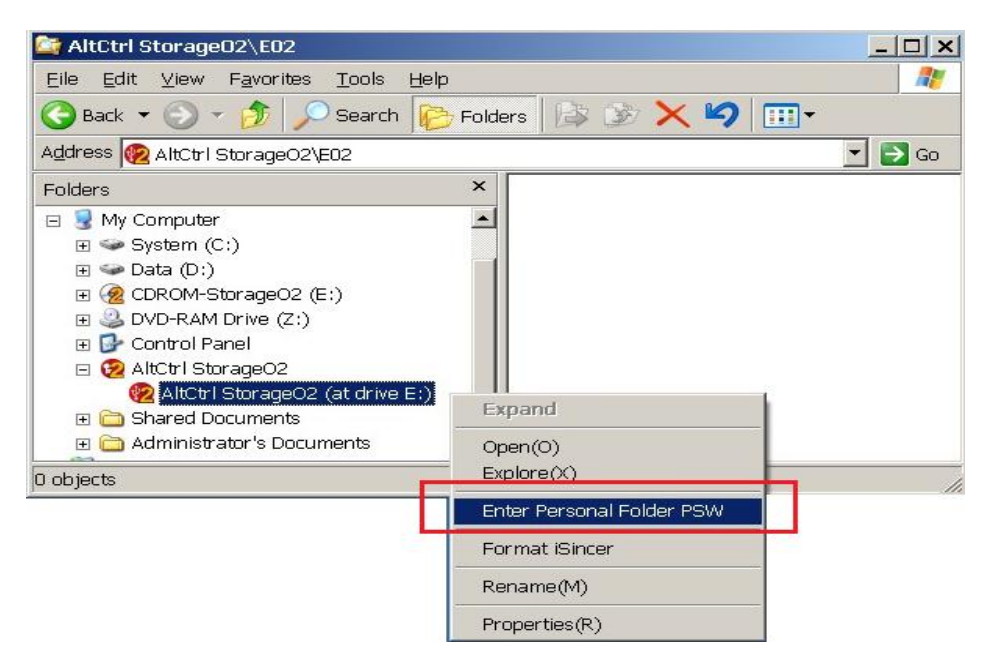

**Figure 3.5.4-2** Ctrl+คล ิ๊ กเมาสดานขวาเพื่อเขาสูการเลือกEnter PersonalFolder PSW

ขันตอนที่  $3$ : ถ้าความยาวของพาสเวิร์ดผิดหน้าจอจะแสดงเหมือนดังหน้าต่างด้านล่างนี้ จะไม่ถือว่าเป็นการ ปอนพาสเวริดผิดและระบบจะยังไมนับ

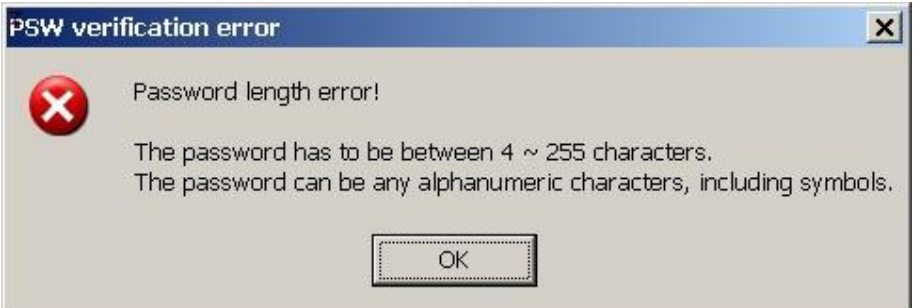

**Figure 3.5.4-3**แสดงถึงหนาตางเตือนเก ยวกับความยาวของพาสเวริดผิด ี่

ขันตอนที่ 4: หน้าต่างแสดงการใส่พาสเวริด์ผิดสำหรับครั้งที่ 1 และ 2 $\,$ 

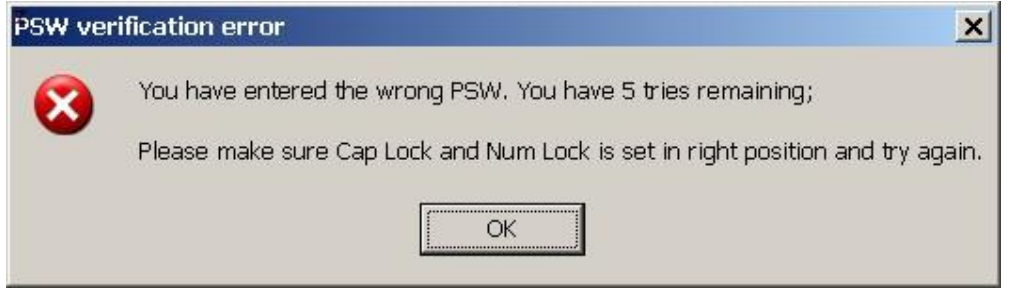

**Figure 3.5.4-4**แสดงถึงการใสพาสเวริดผิดของครั้งที่1 และ 2

ขันตอนที่ 5: หน้าต่างด้านล่างแสดงถึงการพิมพ์พาสเวิร์ดผิดเป็นครั้งที่ 3 ซึ่งหลังจากนี้ท่านจะต้อง disconnect USB Disk และปดหนาตาง Window Explorer ทั้งหมด (ในกรณีนี้ไมวาทานจะใสพาสเวิรดท ถูกต้องแล้วก็ตามก็ไม่สามารถที่เข้าไปในโหมดปกป้องได้) ท่านจะต้อง disconnect USB Disk และทำการ  $\mathsf{connect}\;$  ใหม่พร้อมทำซำขันตอนที่  $\mathsf{1}\text{-}2$  ในหัวนี้อีกครั้งนึ้ง <mark>อย่างไรก็ตามระบบการนับพาสเวิร์ดจะ</mark> ้ํ **กลับมาที่ 6 ครั้งใหม่อีกที่นึ่งในกรณีที่ท่านได้ใส่พาสเวริด์ที่ถูกต้อง แต่จากในรูปด้านล่างนี้ท่านจะ ี่** เหลือการใสพาสเวริดอีกเพียงแค3 ครั้งเทานั้น

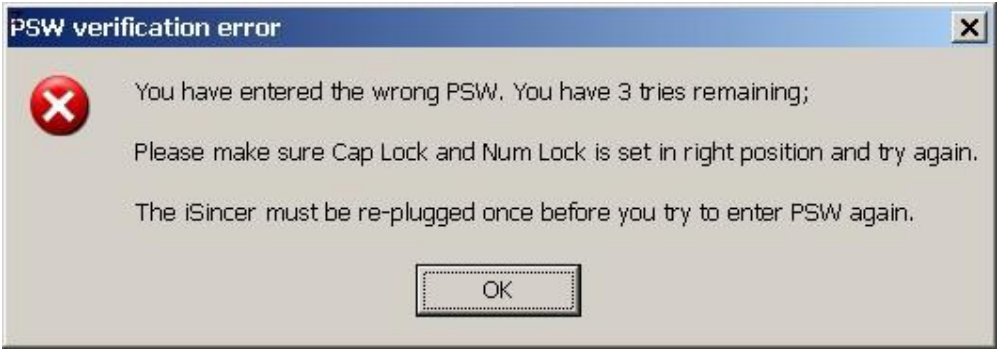

**Figure 3.5.4-5** หนาตางแสดงถึงการใสพาสเวริดผิดครั้งที่ 3

ขันตอนที่ 6: Disconnect USB Disk หลังจากนั้นให้ Connect ใหม่อีกครั้งจะปรากฏหน้าต่างให้พิมพ์ พาสเวริด์สำหรับครั้งที่ 4 และ 5 ซึ่งการพิมพ์พาสเวิรด์สำหรับครั้งที่ 4 และ 5 ก็จะเหมือนกับขั้นตอนที่ 5คือ ถ้าท่านยังพิมพ์พาสเวิรด์ผิดคีกท่านจำเป็นต้อง disconnect USB Disk และปิดหน้าต่าง Window Explorer

ขันตอนที่ 7: ในกรณีที่ท่านใส่พาสเวิร์ดผิดครบ 6 ครั้งจะปรากฏหน้าต่างดังรูปด้านล่าง

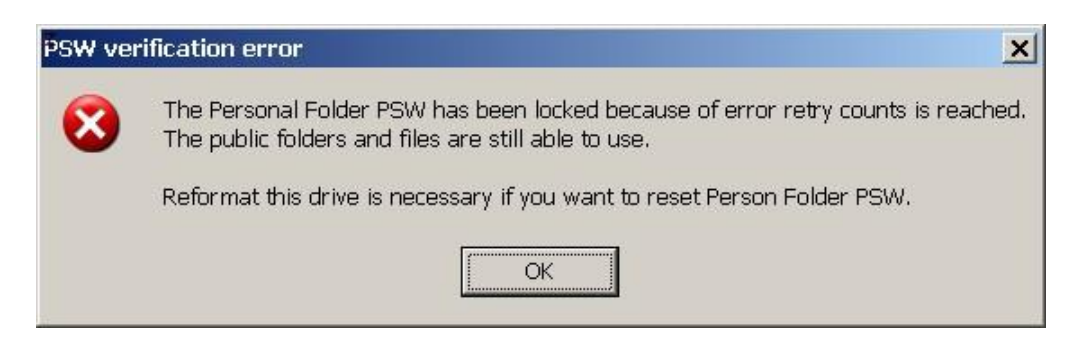

**Figure 3.5.4-6** หนาตางแสดงการพิมพพาสเวริดผิดครบ 6 ครั้ง

ขันตอนที่  $8$ : ถ้าท่านพิมพ์พาสเวิร์ดผิดครบ  $6$  ครั้ง ท่านจะไม่สามารถเข้าไปใช้งานในส่วนของโหมดส่วนตัว ได้อีกต่อไป ซึ่งถ้าเป็นเช่นนี่เราแนะนำว่าท่านควรจะ <code>back up</code> ไฟล์หรือว่าแฟ้มงานต่างๆ ในส่วนของแฟ้ม ึ่ งานสาธารณะไว้ที่เครื่องคอมพิวเตอร์หรือว่า drive อื่นๆ และทำการ Format USB Disk ใหม่ซึ่งจะอธิบาย ไวในหัวขอ3.7 ตอไป

# **3.6 วิธีการใชแฟมท ี่ไดรับการปกปอง(Protected Folder)**

#### **3.6.1 วิธีการสรางแฟมสวนตัวใหม**

ขั้นตอนที่  $1$ : ให้ทำตามขั้นตอนในหัวข้อ $3.5.1$  เพื่อเปิดโหมดการปกป้อง ื่

ขันตอนที่  $2$ : ให้ไปยัง AltCtrl StorageO2 และคลิกขวาที่เมาส์บนพื้นที่ว่างในส่วน File list frame  $\,$ ี่

หลังจากนั้นให้เลือก "Create New Folder"

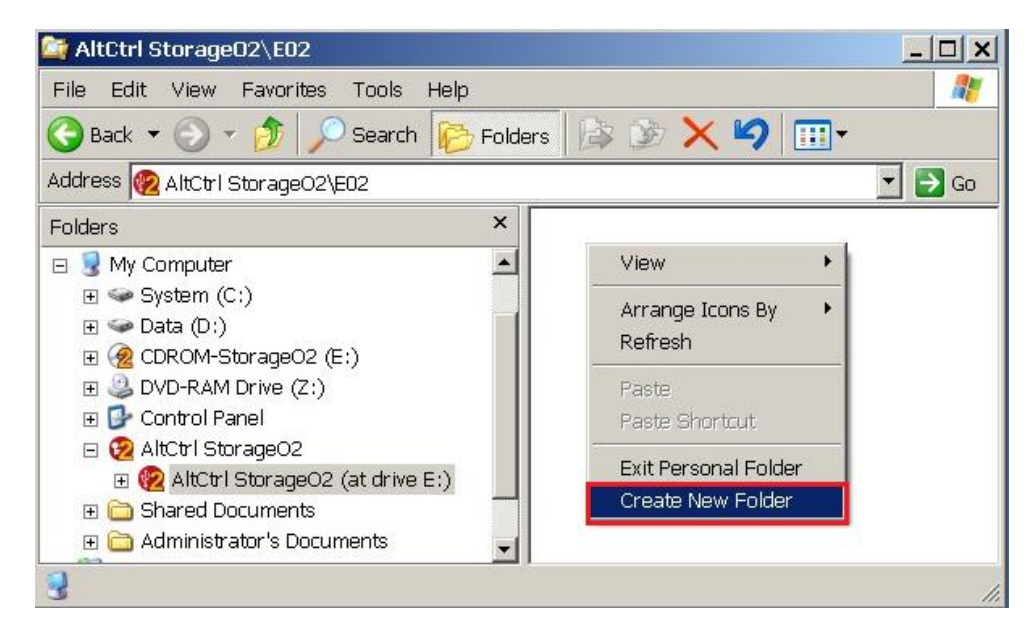

 **Figure 3.6.1-1** วิธีการสรางแฟมสวนตัวใหม

ขันตอนที่  $3$ : ท่านจะสังเกตได้ถึงความแตกต่างในการสร้างไฟล์ที่จะไม่เหมือนกับการสร้างไฟล์ปกติทัวๆ ไป ซึ่งถ้าท่านไม่ใส่เครื่องหมายถูกที่กรอบ Set it as Personal Folder มันจะเป็นการสร้างแฟ้มงานปกติ ี่ ธรรมดา

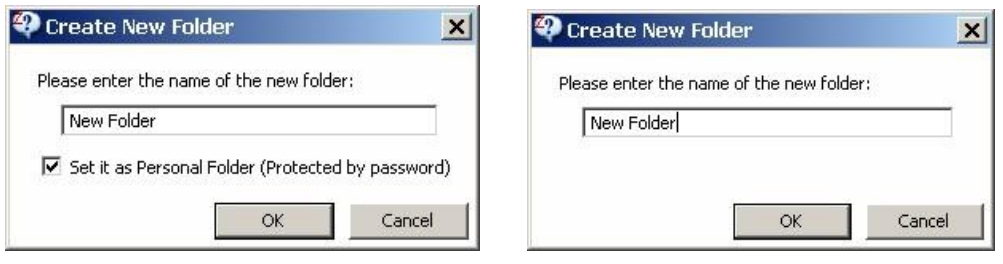

**Figure 3.6.1-2**วิธีการสรางแฟมงานแบบปกปอง **Figure 3.6.1-3** ไมมีกรอบใหใสเครื่องหมายถูกสําหรับ

การสรางแฟมงานธรรมดา

ขันตอนที่ 4: พิมพ์ชื่อแฟ้มงานที่ท่านต้องการและเลือก $\mathsf{OK}% (\varepsilon)$ 

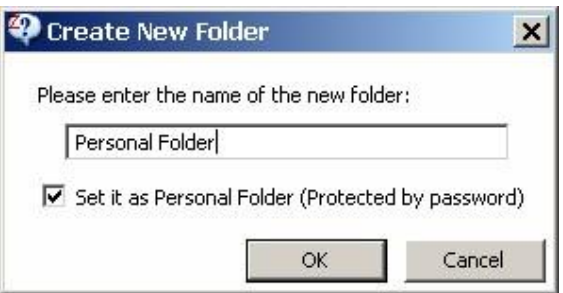

**Figure 3.6.1-4** พิมพชื่อที่ตองการ

ขันตอนที่  $5$ : เมื่อสร้างแฟ้มและตั้งชื่อเสร็จแล้วจะปรากฏหน้าต่างดังต่อไปนี้

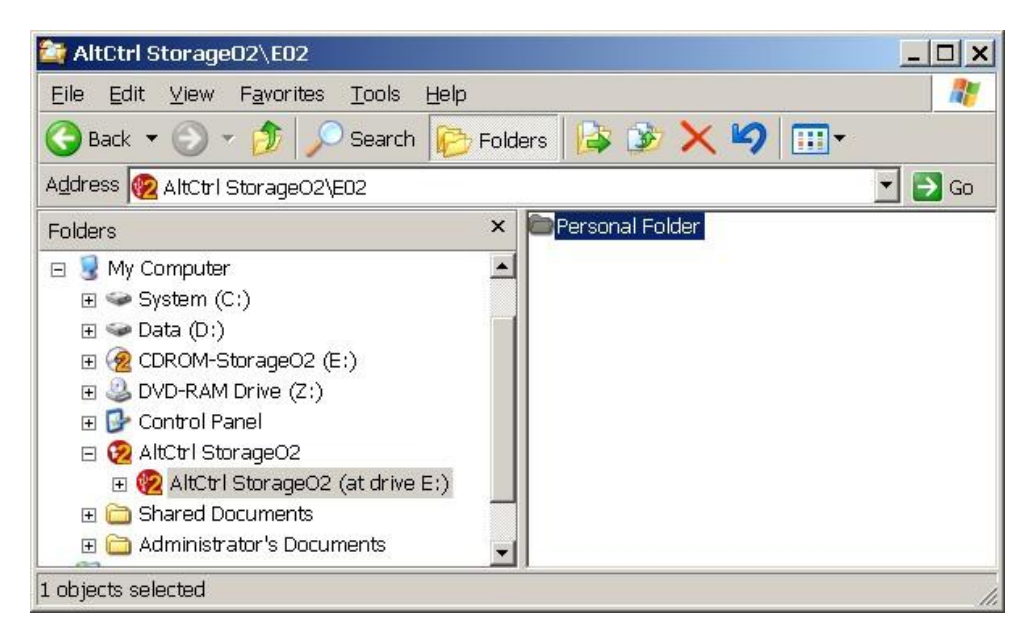

**Figure 3.6.1-5** หนาตางเม อเสร็จสิ้นการสรางแฟมใหม ื่

ขันตอนที่  $\rm{6}$ : ท่านสามารถ Sav $\rm{e}$  งานหรือแฟ้มงานของท่านในแฟ้มส่วนตัวที่เพิ่งสร้างขึ้นได้แล้ว (ซึ่งท่าน ึ่ สามารถทําตามขั้นตอนที่อธิบายไวในหัวขอ 3.4) ซึ่งแฟมงานสวนตัวจะปกปองงานของทานจากการ โจรกรรมของผูไมประสงคดี **อยางไรก็ตามทานจําเปนตองออกจากโหมดการปกปองกอน ไฟลงาน ตางๆ ถึงจะถูกซอนไดซ งการออกจากระบบการปกปองสามารถทําตามข ั้ นตอน 3.5.3 ึ่**

#### **3.6.2 วิธีการตรวจสอบวาแฟมงานไหนเปนแฟมสาธารณะหรือวาแฟมงานสวนตัว**

วิธีการตรวจสอบสามารถทำได้ 2 วิธีดังต่อไปนี

ขันตอนที่ 1: ให้ดำเนินตามขั้นตอนที่แสดงไว้ในหัวข้อ $\,3.5.1\,$ ในการเปิดโหมดการปกป้อง

ขันตอนที่  $2.1$ : กดคลิกขวาบนแฟ้มงานที่เลือก และเลือก ${\mathsf{Properties}}$ 

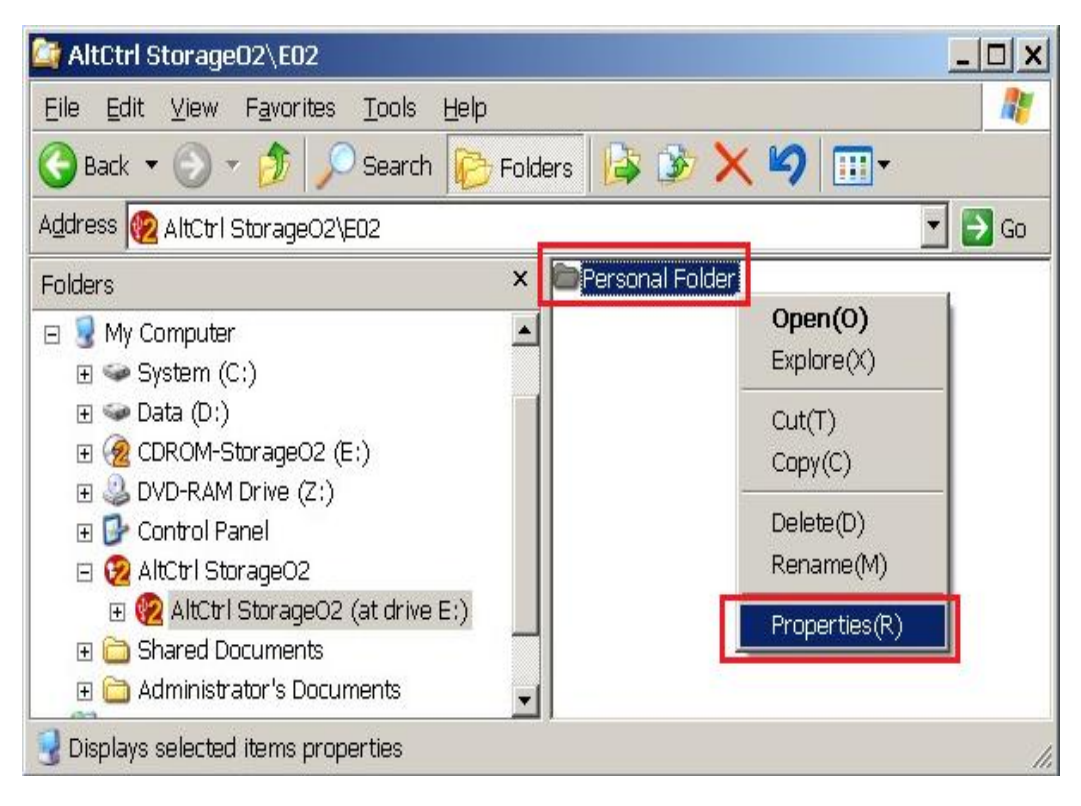

**Figure 3.6.2-1** คลิกขวาและเลือก Properties

ขันตอนที่ 2.2: หลังจากที่ทำตามขันตอนที่ 2.1 แล้วจะปรากฏหน้าต่างดังรูปด่านล่าง ซึ่งท่านจะสังเกตเห็น ึ่ ความแตกตางไดจากกรอบสีแดง

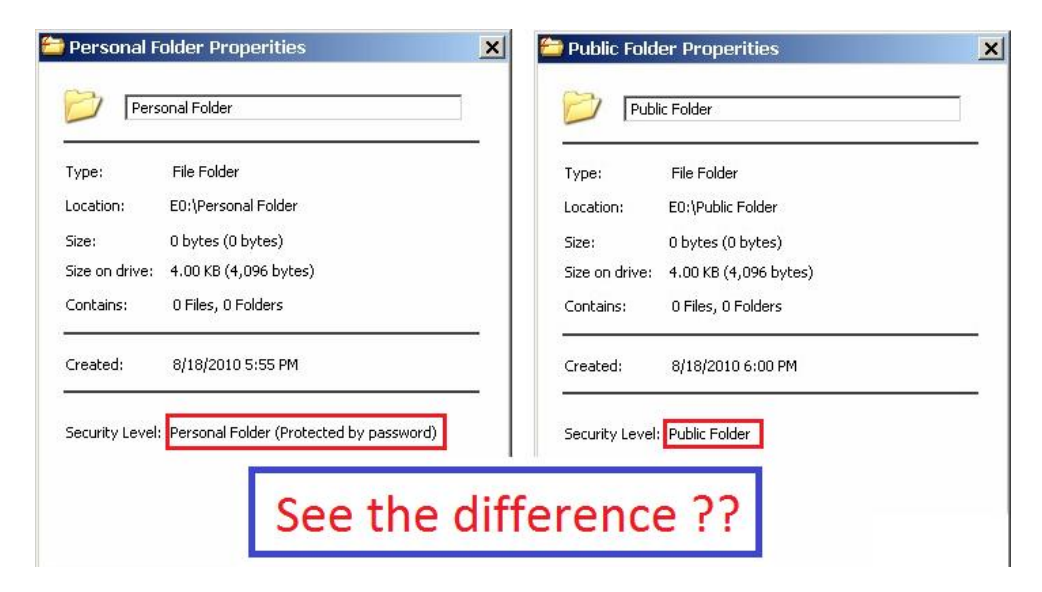

Figure3.6.2-2 ความแตกตางระหวางแฟมงานสวนตัวและแฟมงานสาธารณะ

ขันตอนที่  $3.1$ : ออกจากโหมดปกป้องด้วยการทำตามขันตอนที่  $3.5.3$  ซึ่งจากในภาพจะเห็นความแตกต่าง ึ่ ระหวางกอนออกจากแฟมสวนตัวและหลังจากออกจากแฟมสวนตัว

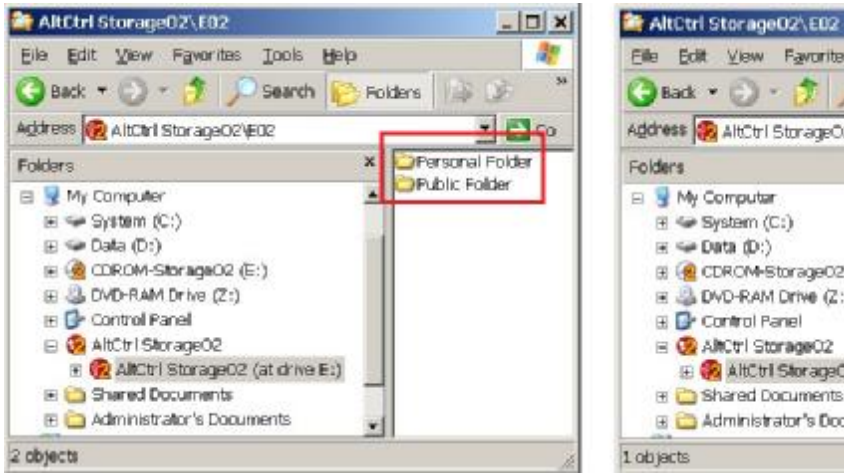

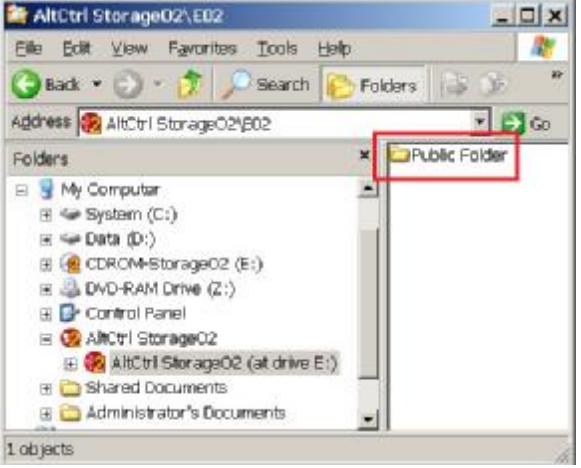

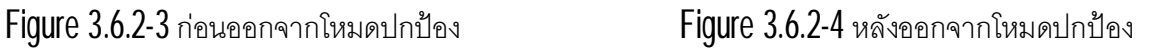

#### **3.6.3 วิธีการเปลี่ยนแฟมสาธารณะเปนแฟมสวนตัว**

ขันตอนที่  $1$ : ให้ทำตามขั้นตอนในหัวข้อ $3.5.1\,$ ในการเปิดโหมดการปกป้อง

ขันตอนที่ **2**: เลือกแฟ้มงานที่ต้องการจะเปลี่ยน ตามด้วยการกดปุ่ม Ctrl+คลิกเมาส์ด้านขวา หลังจากนั้นให้ ี่ ปลอยปุม Ctrlและเลือกคําสั่ง"change folder's security settings"

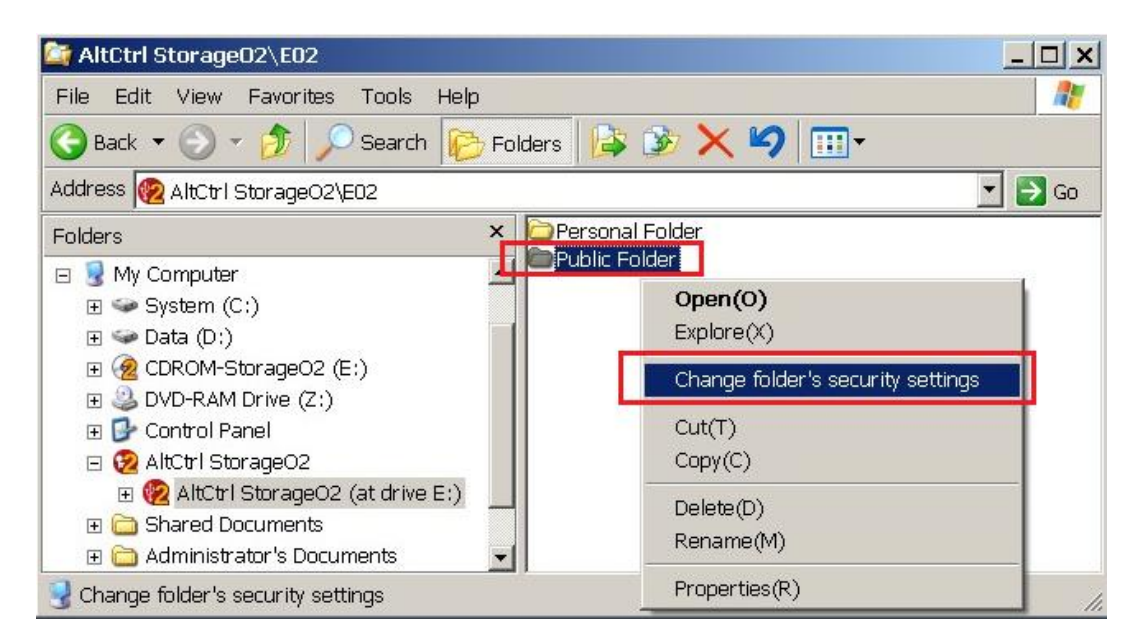

**Figure 3.6.3-1**เปล ยนแฟมงานสาธารณะเปนแฟมงานสวนบุคคล ี่

ขันตอนที่ 3: ค่ามาตราฐานที่ตังมาจากโรงงานสำหรับในส่วนของ folder's security setting จะอยู่ที่แฟ้ม สาธารณะ (Public Folder) ดังนั้นทานจําเปนตองเลือกเปนแฟมสวนบุคคล "Personal Folder" (Protected by password)

**คําเตือน ถามีไฟลงานอ นหรือวาแฟมงานอ นอยูในแฟมงานท ทานตองการเปลี่ยนเปนแฟมงาน ื่ ื่ ี่ สวนบุคคล ทานจําเปนจะตองใสเคร องหมายท แสดงอยูหนา "**This folder contains some sub-**ื่ ี่** folders, changeall sub-folderas samesettings?" **หลังจากน ั้ นใหกด OK เปนการเสร็จสิ้น**

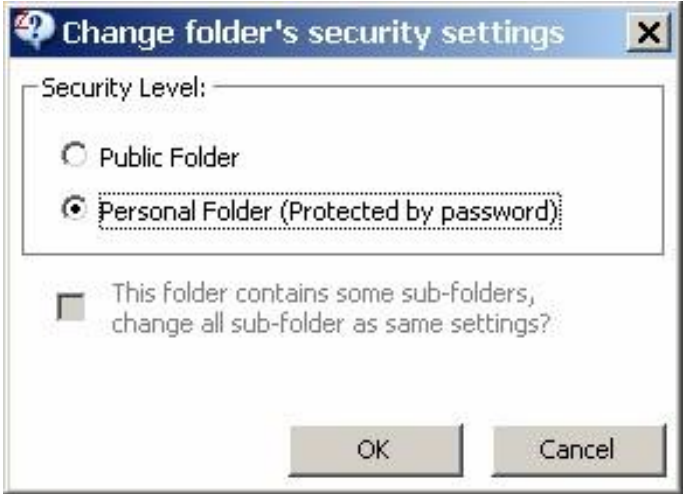

**Figure 3.6.3-2** วิธีการเปลี่ยนเปน personal folder

ขันตอนที่ 4: สำหรับวิธีการเช็คว่าการเปลี่ยนสำเร็จเรียบร้อยหรือไม่ สามารถใช้วิธีเช็คตามหัวข้อ  $3.6.2\,$ ี่

#### **3.6.4 วิธีเปล ยนแฟมงานสวนตัวกลับเปนแฟมงานสาธารณะ ี่**

ขั้นตอนที่  $1$ : ให้ดำเนินการตามขั้นตอน  $3.5.1\,$ ในการเปิดโหมดการปกป้อง

ขันตอนที่  $2$ : เลือกแฟ้มงานที่ต้องการจะถอดการปกป้องให้เป็นแฟ้มงานสาธารณะ แล้วตามด้วยการกด  $\mathop{\rm Ctr}\nolimits$ l+คลิกปุ่มขวาของเมาส์ หลังจากนั้นให้ปล่อยปุ่ม $\mathop{\rm Ctr}\nolimits$  แล้วเลือก " $\mathop{\rm Change}\nolimits$  folder's security settings"  $\,$ 

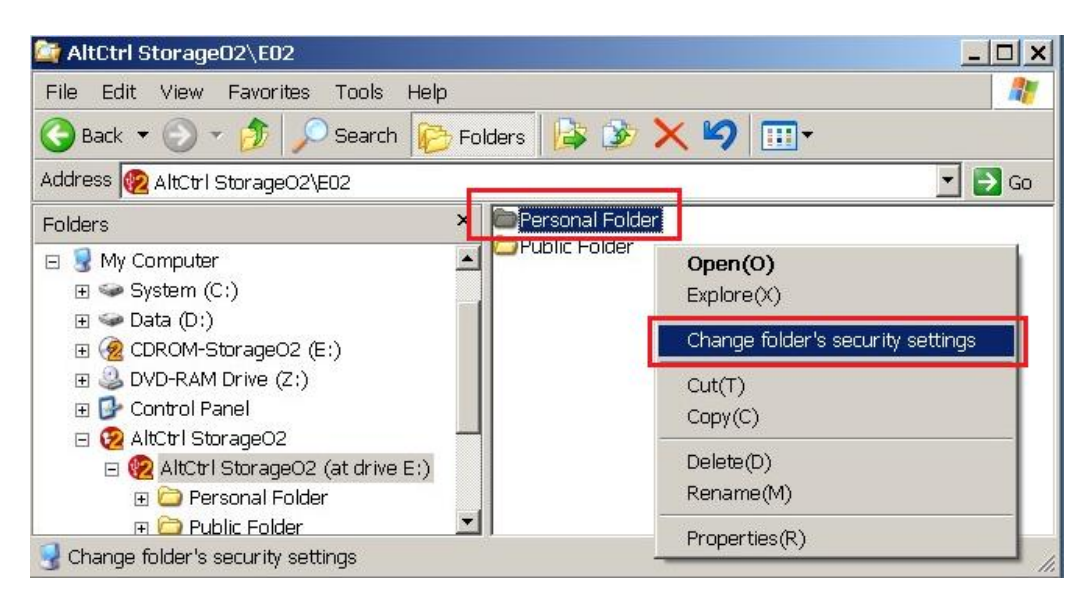

**Figure 3.6.4-1**วิธีการยกเลิกการปองกันของแฟมงานสวนบุคคล

ขันตอนที่ 3: สำหรับส่วนนี้ค่ามาตราฐานจะถูกตั้งไว้ที่แฟ้มงานส่วนบุคคล หรือ Personal Folder (Protected by password) ดังนั้นทานจําเปนจะตองเลือกใหเปนแฟมงานสาธารณะ หรือ"Public Folder" **คําเตือน ถามีแฟมงานยอยหรือวาไฟลงานอ ื่นท อยูในแฟมท ี่ตองการเปลี่ยน ทานจําเปนตองใส ี่ เคร องหมายขางหนา "This folder contains some sub-folders, change all sub-folder as same ื่ settings?" หลังจากน ั้ นใหกด OK เปนอันเสร็จสิ้น**

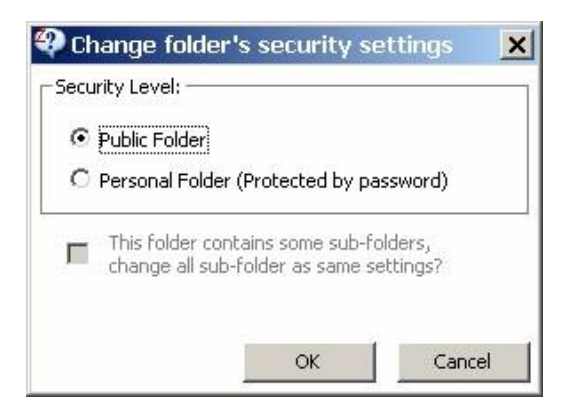

**Figure 3.6.4-2**วิธีการเปล ี่ยนแฟมงานสวนบุคคลกลับมาเปนแฟมงานสาธารณะ

ขันตอนที่ 4: สำหรับวิธีการเช็คว่าการเปลี่ยนสำเร็จเรียบร้อยหรือไม่สามารถใช้วิธีเช็คตามหัวข้อ  $3.6_\cdot$ ี่

#### **3.7 วิธีการ Format USB Disk**

วิธีนี้จำเป็นอย่างยิ่งเมื่อท่านใส่พาสเวิร์ดผิดครบ 6 ครั้ง ท่านจำเป็นจะต้อง Format USB Disk ใหม่เพื่อให้ สามารถใช้งานฟังก์ชั่นโหมดการปกป้องได้อีกครั้ง อย่างไรก็ตามเราไม่แนะนำให้ Format USB Disk ใน สถานการณ์อื่นๆ เพราะว่าการ **format** จะลบข้อมูลทุกอย่างออกหมด ื่

ขันตอนที่ 1: กดคลิกขวาที่เมาส์ บน "AltCtrl StorageO2" หลังจากนั้นให้เลือก "Format iSincer"  $\,$ 

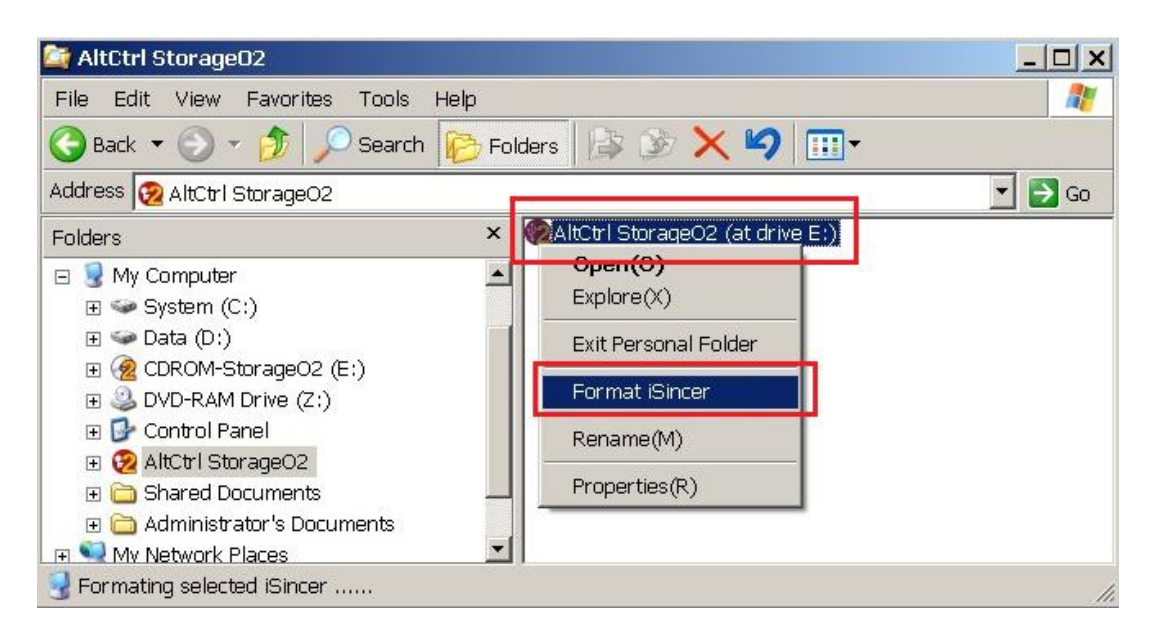

Figure3.7-1 ใหเลือก Format iSincer Drive

ขันตอนที่  $2$ : จะมีหน้าต่างคำเตือนปรากฏขึ้นมา ให้กดคำว่า  $\rm{OK}$ 

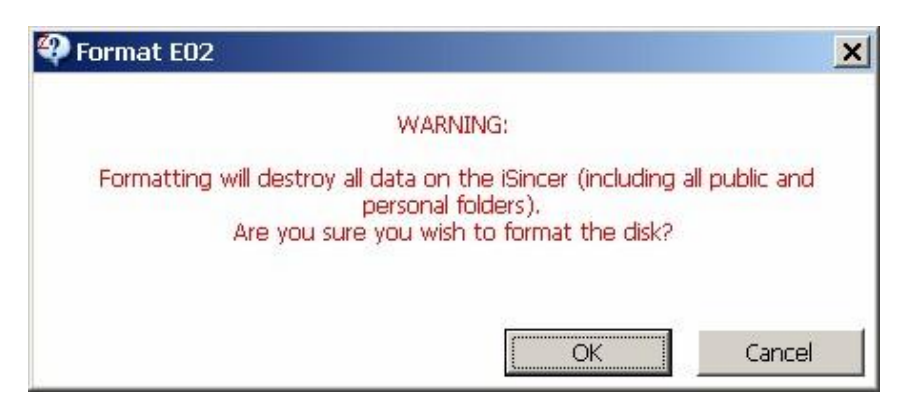

**Figure 3.7-2** หนาตางคําเตือนจะปรากฏขึ้นมา

ขันตอนที่ 3: หลังจากกด OK แล้วจะปรากฏหน้าต่างคำเตือนว่าตอนนี้กำลังดำเนินการ Format ให้รอจน เสร็จสิ้นแล้วจึงด<mark>ำ</mark>เนินการต่อ

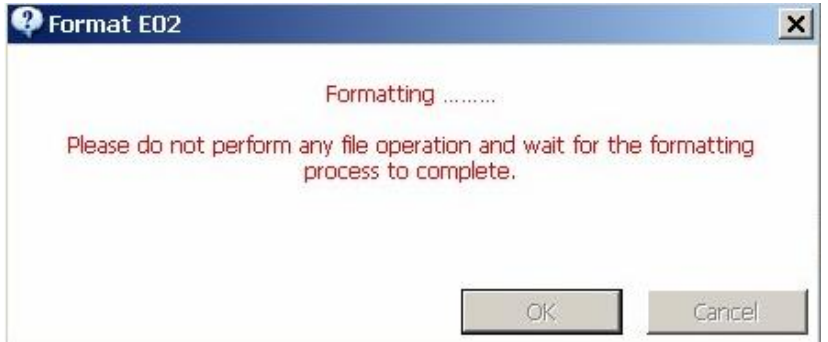

**Figure 3.7-3** หนาตางคําเตือนเกี่ยวกับการFormat

ขันตอนที่ 4: เมื่อการ Format เสร็จสินแล้วจะปรากฏหน้าต่างแจ้งเตือนขึ้นมาให้กด Exit เป็นการเสร็จสิน ื่ กระบวนการ

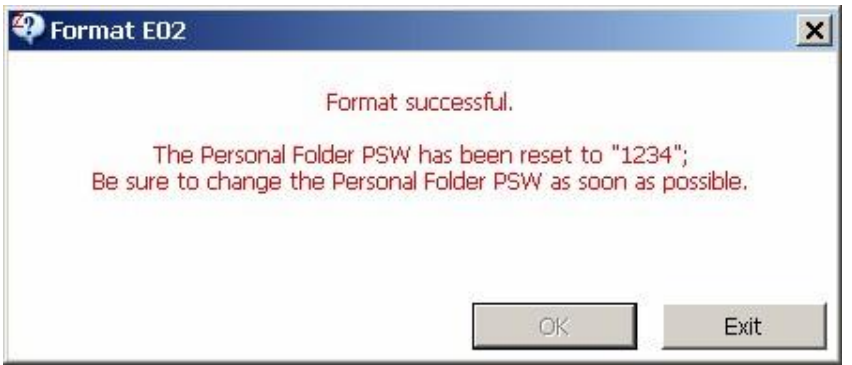

**Figure 3.7-4** หนาตางแจงเตือนถึงการเสร็จกระบวนการFormat

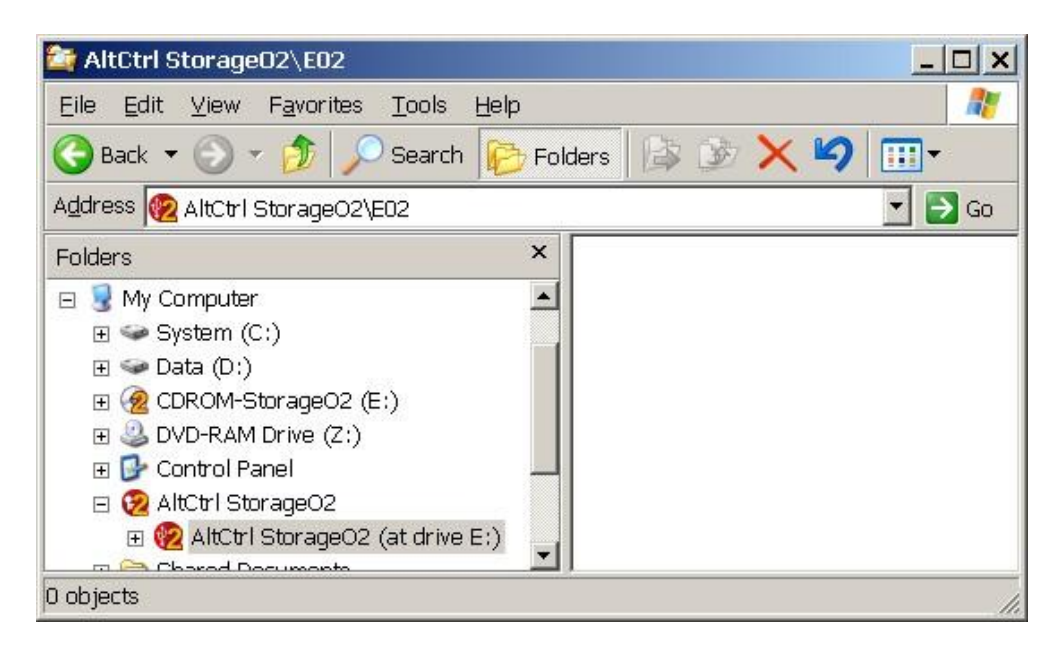

**Figure 3.7-5**แสดงใหเห็นวาหลังจากการformatแลวไฟลงานตางๆจะถูกลบออกหมด

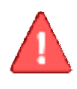

**Note: เราขอแนะนําใหทาน back up ไฟลงานตางๆ รวมท ั้ งแฟมงานของทานท อยูแฟมงาน ี่ สาธารณะไปเก็บไวในเคร องคอมพิวเตอรกอนการ Format USB Disk ทุกครั้งื่**

#### **4. Trouble-Shooting**

ท่านสามารถแจ้งปัญหาต่างๆ เกี่ยวกับการใช้ผลิตภัณฑ์หรือติดต่อสอบถามได้ที่

#### **ประเทศไทย**

บริษัท Icom tech Co., Ltd.

Website: [www.icom.co.th](http://www.icom.co.th)

Email: [support\\_itrust@icom.co.th](mailto:support_itrust@icom.co.th)

Tel: 02-612-2112 (จ-ศ เวลา 8:00-18:00 และวันเสารเวลา 8:00-17:00)

Fax: 02-643-2152

Address: 33/4 อาคาร The 9 th TOWER, ชั้น G หอง G10, G11 ถนนพระราม9 แขวงหวยขวาง เขต หวยขวาง กรุงเทพมหานคร10310

หรือ

#### **ประเทศไตหวัน**

บริษัท eRaySecure Co., Ltd.

Website: [www.altctrl.com.tw](http://www.altctrl.com.tw)

Email: [support@altctrl.com.tw](mailto:support@altctrl.com.tw)

Tel: +886-2-27995365

Fax: +886-2-26587027

Address: 4Fl., No.246, Sec. 1, Neihu Rd., Neihu Dist., Taipei City 11493, Taiwan (R.O.C.)

#### **5. Copyright**

สิทธิ์ตางๆในคูมือนี้ถือเปนทรัพยสินของบริษัทeRaySecure Co., LTD. ไมวาจะเปนการผลิต การแปล หรือว่าการเผยแผร่จะต้องได้รับความยินยอมจากบริษัทเป็นลายลักษณ์อักษรก่อน คู่มือการใช้งานฉบับ นี้รวมถึงรูปภาพมีจุดประสงค์ในการทำเพื่อเผยแพร่วิธีการใช้สินค้า ห้ามมิให้ทำการดัดเปลง แก้ไขหรือ ทําเพื่อการคาอยางใดทั้งสิ้น

#### **6. การรับประกัน**

บริษัทรับประกันสินค้าให้กับผู้ใช้งานในสภาพการใช้งานที่ปกติ (สภาพการใช้งานปกติหมายถึง สินค้า จะต้องไม่มีรอยแตก ร้าว รอยไหม้ คราบน้ำ หรือเกิดจากการดัดแปลงใดๆ จนทำให้ชิ้นส่วนขาดหายไป และจะต้องไม่มีร่องรอยการเปิดแกะหรือร่องรอยการซ่อม) และการรับประกันนี้ไม่รวมถึงตัวโปรแกรมที่ ้อยู่ในผลิตภัณฑ์หรือไฟล์งานของลูกค้าที่เกิดการสูญหาย อย่างไรก็ตามบริษัทขอรับประกันว่าสินค้าได้ ผานการตรวจสอบจากโรงงานเปนอยางดีและสามารถใชงานไดดีในสภาพการใชงานปกติในระยะเวลา ที่รับประกันสินค้า

#### **7. ขอควรปฏิบัติเพ อความปลอดภัย ื่**

ควรจะเก็บอุปกรณใหพนจากแสงแดดโดยตรง รวมถึงความชื้น หรือวาในสภาพอากาศที่เลวราย และ ห้ามมิให้ทำการดัดแปลงอุปกรณ์แต่อย่างใด ทั้งนี้ผู้ใช้งานจะต้องยินยอมและปฏิบัติตามเงื่อนไขความ ปลอดภัย, สภาพแวดล้อมในการใช้งาน รวมถึงการใช้งานอื่นๆ ที่อยู่ในคู่มือฉบับนี้ อุณหภูมิหรือสภาพแวดล้อมที่เหมาะสมสำหรับการใช้งานผลิตภัณฑ์ *ี่* อุณหภูมิระหว่างการใช้งานผลิตภัณฑ์: 0° C ถึง 55° C (Temp.); 0-50% (RH) อุณหภูมิการเก็บรักษาผลิตภัณฑ: -20ºC ถึง65ºC (Temp.); 0-90% (RH)

#### **8. วิธีการกําจัดหรือทําลายผลิตภัณฑเม อไมตองการใชงานอีกตอไป ื่** เมื่อต้องการทำลายผลิตภัณฑ์ชนิดนี้ไม่ควรที่จะทิ้งปะปนกับขยะชนิดอื่นๆ การทิ้งอย่างไม่เหมาะสม ื่ ้อาจก่อให้เกิดอันตรายต่อสภาพแวดล้อมรวมถึงมนุษย์ได้ เพราะฉะนั้นควรกำจัดผลิตภัณฑ์ชนิดนี้ให้ ถูกต้องตามหลักที่กฎหมายหรือการควบคุมของแต่ละประเทศได้ระบุไว้